Die TK-Anlage T-Eumex 2000PC. Für den schnellen Internet-Einstieg und Anschluss von Telefon, Fax oder Anrufbeantworter.

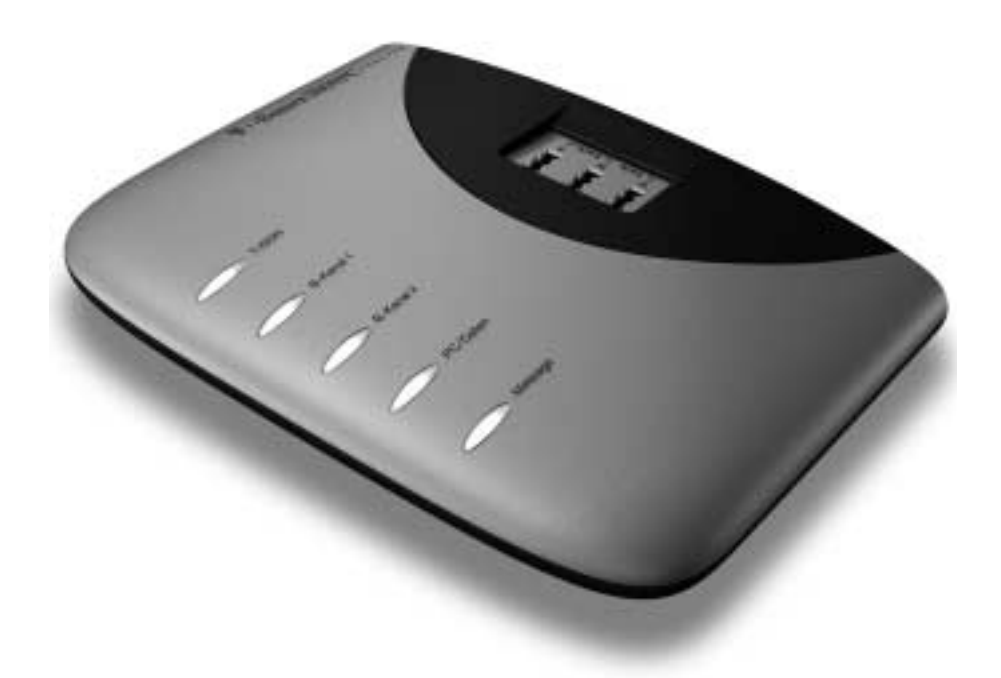

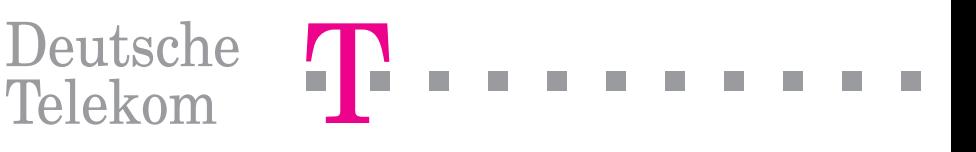

# Symbole

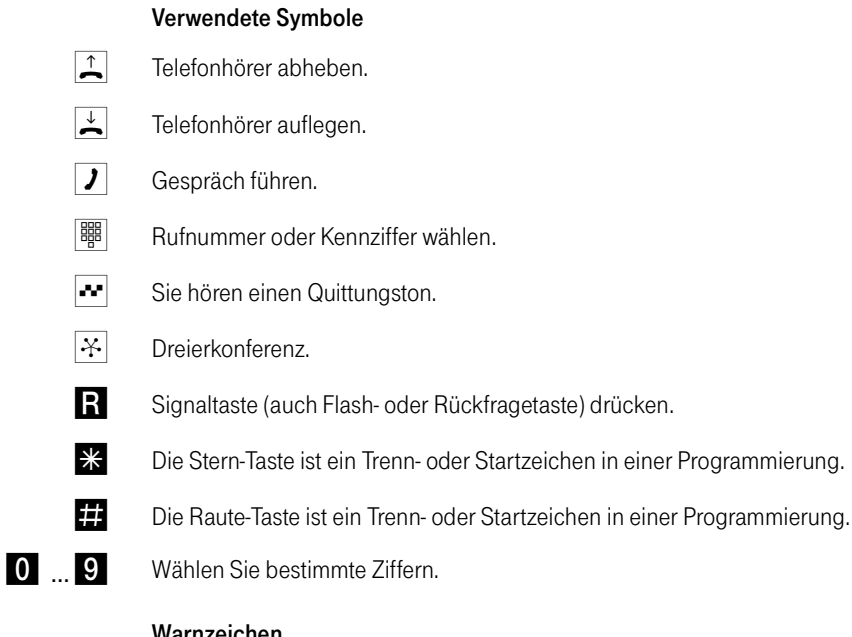

#### Warnzeichen

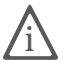

Dieses Zeichen weist Sie auf nützliche Hinweise und zusätzliche Informationen hin.

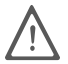

Das Ausrufezeichen markiert wichtige Informationen und Hinweise, die Sie auf jeden Fall befolgen sollten, um Fehlfunktionen zu vermeiden.

# Inhaltsverzeichnis

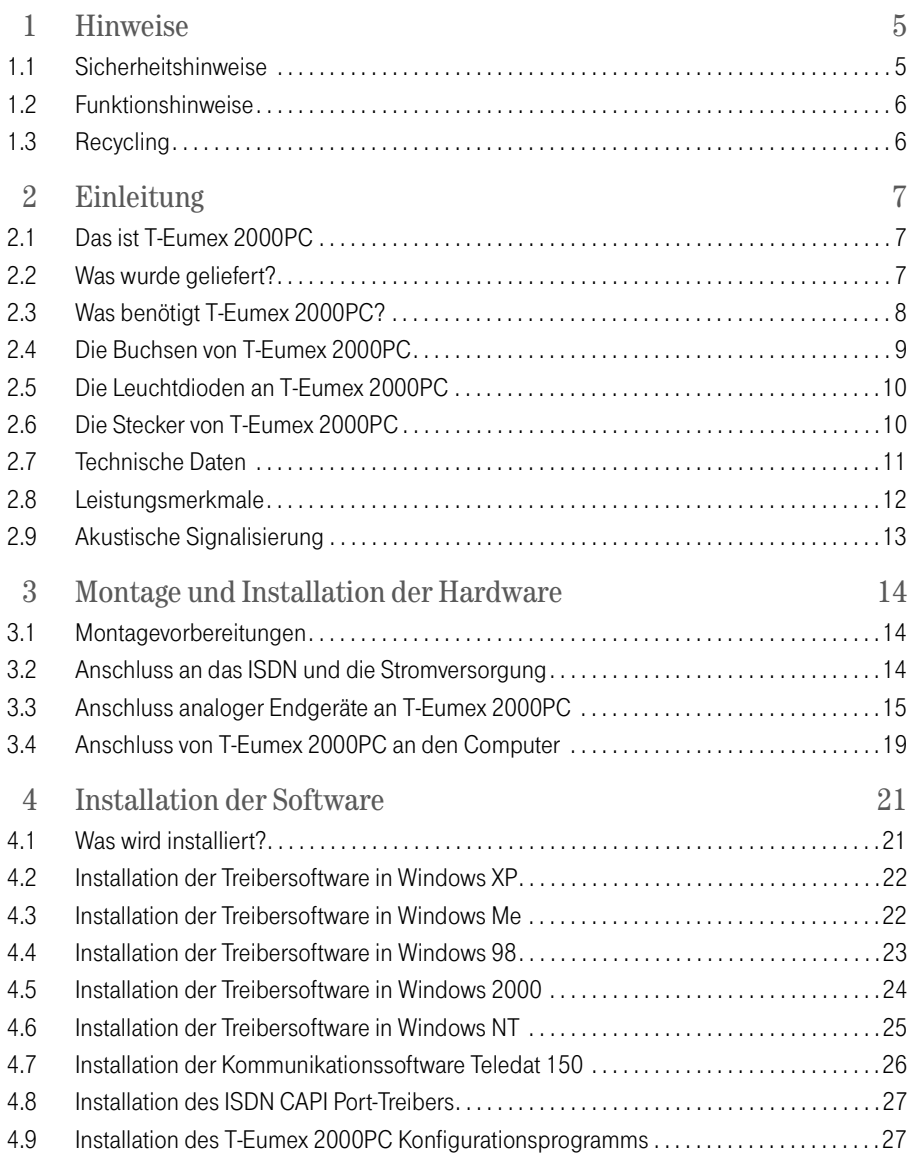

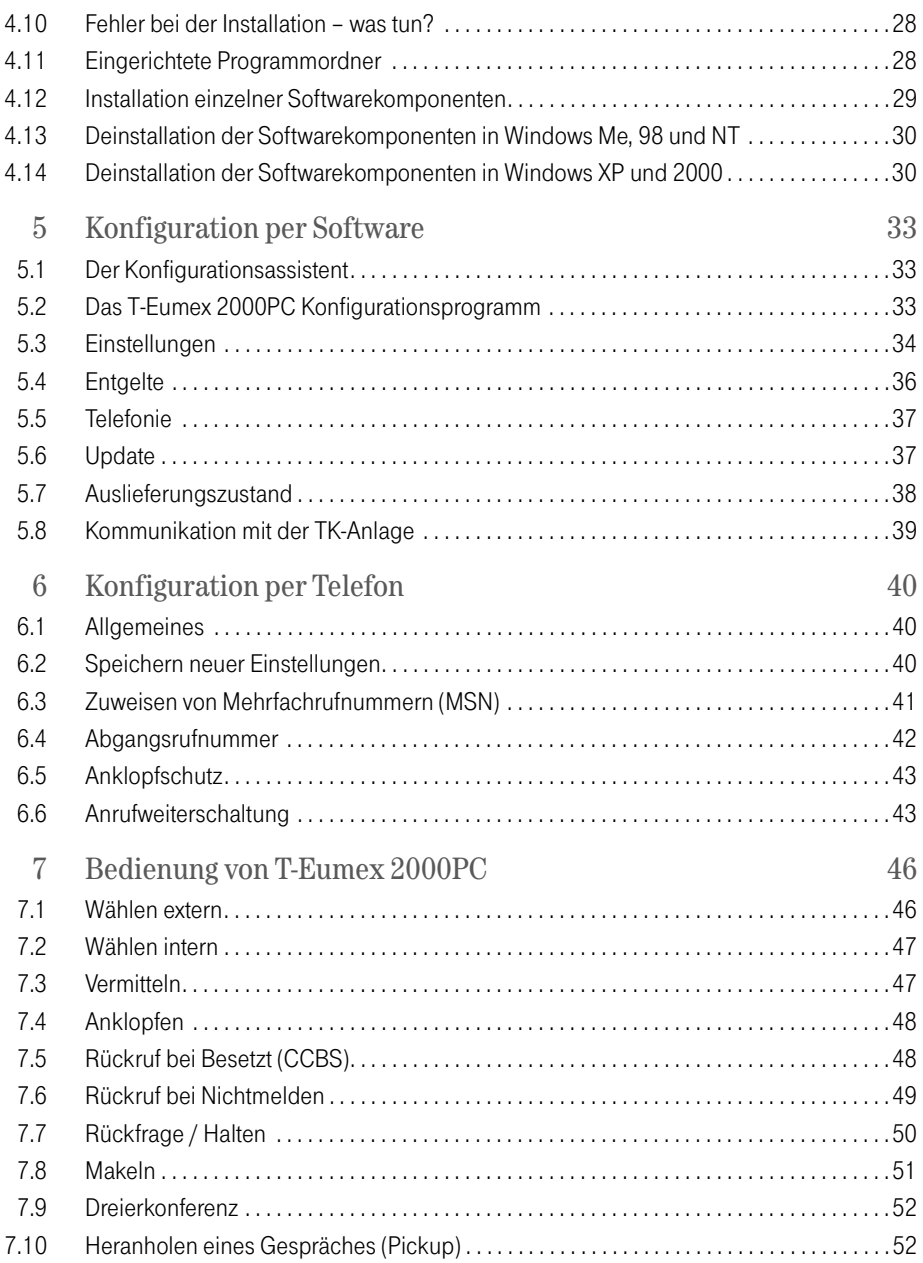

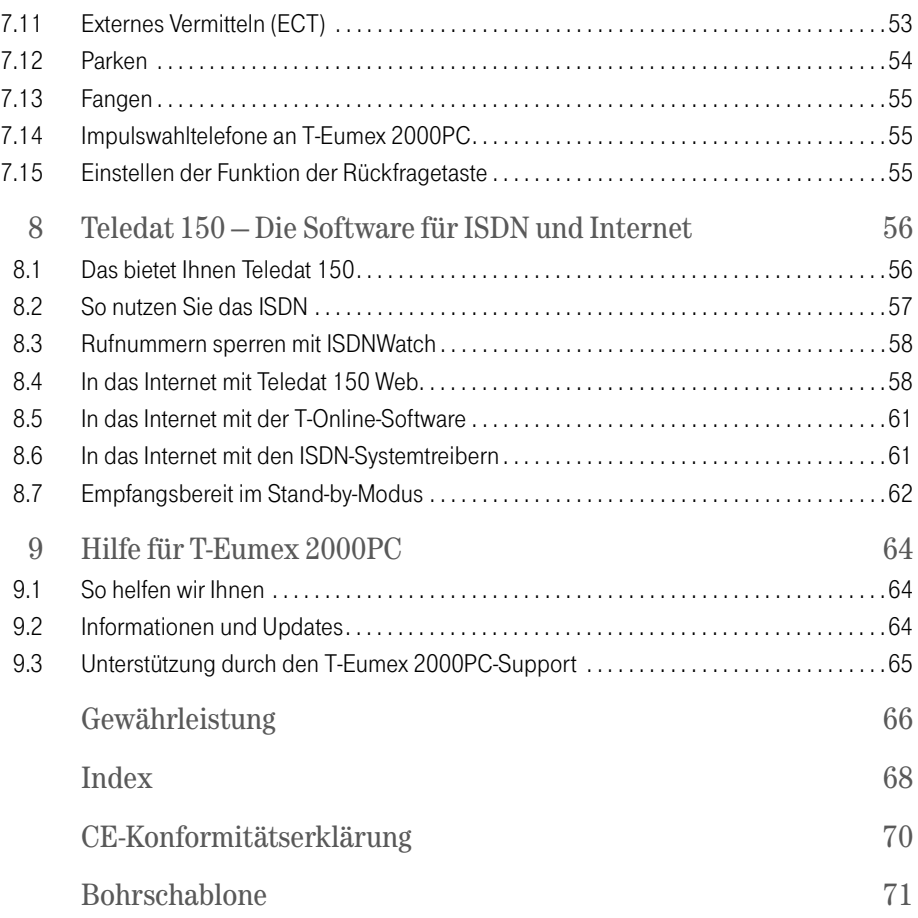

# <span id="page-5-0"></span>1 Hinweise

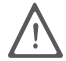

S Bevor Sie T-Eumex 2000PC aufstellen oder benutzen, beachten Sie unbedingt die Anweisungen dieser Anleitung. Der Gesetzgeber fordert, dass wir Ihnen wichtige Hinweise für Ihre Sicherheit geben und Sie darauf hinweisen, wie Sie Schäden am Gerät und anderen Einrichtungen vermeiden. Wenn Sie diese Anleitung nicht beachten, haftet die Deutsche Telekom AG nicht für Schäden, die aus fahrlässiger oder vorsätzlicher Missachtung der Anweisungen in dieser Anleitung entstehen!

## <span id="page-5-1"></span>1.1 Sicherheitshinweise

- $\bullet$  Öffnen Sie T-Eumex 2000PC nicht. Durch unbefugtes Öffnen des Gehäuses und unsachgemäße Reparaturen können Gefahren für die Benutzer des Gerätes entstehen und der Gewährleistungsanspruch erlischt.
- $\bullet$  T-Eumex 2000PC ist nach den Richtlinien der Europäischen Union (CE-Zertifikation) geprüft und ermöglicht den Anschluss aller analogen Telekommunikationsgeräte, die ebenfalls eine CE-Zertifikation besitzen.
- $\bullet$  Lassen Sie keine Flüssigkeiten in das Innere von T-Eumex 2000PC eindringen, da sonst elektrische Schläge oder Kurzschlüsse die Folge sein könnten.
- $\blacksquare$  Während eines Gewitters stecken und lösen Sie keine Leitungsverbindungen und installieren Sie T-Eumex 2000PC nicht.
- $\bullet$  T-Eumex 2000PC ist nur für Anwendungen innerhalb eines Gebäudes vorgesehen. Verlegen Sie die Leitungen nicht im Freien und nur so, dass niemand darauf treten oder darüber stolpern kann.
- $\bullet$  Ziehen Sie den Netzstecker vor der Ausführung von Montagearbeiten an Ihrer T-Eumex 2000PC.
- $\bullet$  Betreiben Sie T-Eumex 2000PC nur mit dem im Lieferumfang enthaltenen Netzteil 01026 .
- $\bullet$ Nehmen Sie die T-Eumex 2000PC so in Betrieb, wie es im Abschnitt "Montage und Installation der Hardware" beschrieben ist.

# <span id="page-6-0"></span>1.2 Funktionshinweise

T-Eumex 2000PC und Anwendungsprogramme benötigen als Basis zum Betrieb ein fehlerfrei und stabil arbeitendes Betriebssystem. Nach Systemabstürzen, Programmabstürzen, Verbindungsabbrüchen oder sonstigem Fehlverhalten des Computers während einer aktiven ISDN-Verbindung ist ein Neustart des Betriebssystems empfehlenswert. Durch diesen Neustart wird ein stabiler Betriebszustand wiederhergestellt und die fehlerfreie Funktionalität von T-Eumex 2000PC und der Kommunikationssoftware sichergestellt.

# <span id="page-6-1"></span>1.3 Recycling

#### Rücknahme von alten TK-Anlagen

Hat Ihre TK-Anlage ausgedient, nimmt die Deutsche Telekom von ihr gemietete oder bei ihr gekaufte Geräte in den T-Punkten kostenlos zurück. Die Deutsche Telekom zerlegt die Endgeräte fachgerecht und führt sie dem Recycling zu.

#### Rücknahme von CD-ROM

Ihre nicht mehr benötigte Produkt-CD-ROM nimmt die Deutsche Telekom in den T-Punkten kostenlos zurück und führt sie der Wiederverwertung zu.

# <span id="page-7-0"></span>2 Einleitung

## <span id="page-7-1"></span>2.1 Das ist T-Eumex 2000PC

T-Eumex 2000PC ist eine Kombination aus Nebenstellenanlage und ISDN-Controller. Diese intelligente Kombination, die auch Telekommunikations- oder kurz TK-Anlage genannt wird, ermöglicht es Ihnen, Ihren Computer und bis zu drei analoge Endgeräte an das ISDN anzuschließen. Auf diese Weise können Sie Ihre vorhandenen analogen Geräte wie Telefone, Anrufbeantworter oder Faxgeräte weiter betreiben und so eine Vielzahl von Leistungsmerkmalen des ISDN für diese Geräte nutzen. Sie können sowohl Endgeräte mit Mehrfrequenzwahlverfahren (Tonwahl) als auch Endgeräte mit Impulswahlverfahren anschließen.

Der in T-Eumex 2000PC integrierte ISDN-Controller und die Kommunikationssoftware Teledat 150 ermöglichen Ihnen, mit Ihrem Computer ISDN-Anwendungen wie Datenübertragung, Telefax (Gruppe 3), Anrufbeantworter-Funktionen, PC-Telefonie und Internet-Dienste zu nutzen.

Wenn Sie T-Eumex 2000PC an Ihren Computer angeschlossen haben, dann können Sie zur Konfiguration der TK-Anlage das T-Eumex 2000PC Konfigurationsprogramm benutzen. Wenn Sie T-Eumex 2000PC ohne einen Computer betreiben, dann können Sie ein Telefon mit Mehrfrequenzwahlverfahren (Tonwahl) für die Konfiguration benutzen. Die Konfiguration mit Hilfe des T-Eumex 2000PC Konfigurationsprogramms ist komfortabler als die Konfiguration per Telefon. Dieses Handbuch beschreibt die Grundfunktionen beider Konfigurationsarten. Eine ausführliche Darstellung der Einstellungen mit dem Konfigurationsprogramm erhalten Sie in der Online-Hilfe. Die Einstellungen per Telefon erhalten Sie in der PDF-Datei TELEFON.PDF auf der T-Eumex 2000PC-CD im Ordner SOFTWARE\ INFO.

T-Eumex 2000PC kann entweder über die serielle Schnittstelle V.24 oder den Universal Serial Bus (USB) an Ihren Computer angeschlossen werden. Die Vorteile des USB können Sie nur in den Betriebssystemen Windows XP, Me, 98 und 2000 nutzen.

#### <span id="page-7-2"></span>2.2 Was wurde geliefert?

Wenn Sie die Verpackung geöffnet und ausgepackt haben, liegt folgender Packungsinhalt vor Ihnen:

- $\bullet$ 1 TK-Anlage T-Eumex 2000PC
- $\blacksquare$ 1 CD-ROM mit Installationssoftware für die T-Eumex 2000PC
- $\blacksquare$ 1 Steckernetzteil mit Verbindungskabel zum Anschluss an das Stromnetz
- $\bullet$ 1 ISDN-Verbindungskabel zum Anschluss an das ISDN
- $\blacksquare$  1 USB-Verbindungskabel zum Anschluss von T-Eumex 2000PC an einen Computer mit USB-Schnittstelle
- $\bullet$  1 V.24-Verbindungskabel zum Anschluss von T-Eumex 2000PC an einen Computer mit V.24-Schnittstelle
- $\bullet$ 1 Handbuch für T-Eumex 2000PC
- $\bullet$ 1 Bohrschablone (im Handbuch enthalten)
- $\bullet$ 1 Kurzbedienungsanleitung
- $\bullet$ 1 Schnellinstallationsanleitung

#### <span id="page-8-0"></span>2.3 Was benötigt T-Eumex 2000PC?

T-Eumex 2000PC ist für den Gebrauch an einem ISDN-Mehrgeräteanschluss nach dem Euro-ISDN-Protokoll DSS1 ausgelegt. Die Benutzung an anderen Anschlüssen ist nicht vorgesehen.

Für die Installation der Kommunikationssoftware Teledat 150 und für den Internetzugang ist ein Computer mit folgenden Leistungsmerkmalen erforderlich:

- $\blacksquare$  IBM-PC oder 100 % kompatibler Computer mit Festplatte und CD-ROM-Laufwerk und mindestens 32 MB RAM
- $\bullet$ Pentium-Prozessor mit einer Taktfrequenz von 166 MHz oder höher
- $\bullet$  Microsoft Windows XP, Me, 98, 2000 Professional oder NT 4.0 (Workstation i386)
- $\bullet$  Eine USB-Schnittstelle. Wenn Sie über einen Computer mit USB-Schnittstelle verfügen, müssen Sie Windows XP, Me, 98 oder 2000 installieren, um die Leistungsmerkmale dieser Anschlussart nutzen zu können.

oder

 $\bullet$  Eine freie serielle Schnittstelle (COM-Port) mit Schnittstellenbaustein UART 16550 und einem Datendurchsatz von mindestens 115 KBit/s. Computer, die 1996 oder später hergestellt wurden, verfügen in den meisten Fällen über diesen Schnittstellenbaustein. Wenden Sie sich bei Fragen an Ihren Händler oder an den Hersteller des Computers.

### <span id="page-9-0"></span>2.4 Die Buchsen von T-Eumex 2000PC

Die folgende Abbildung ist eine Rückansicht von T-Eumex 2000PC. Sie zeigt die Buchsenleiste mit den Buchsen für den Netzanschluss, die Verbindung zum Computer, die Anschlüsse für die analogen Endgeräte (Kabelklemmen) und den ISDN-Anschluss.

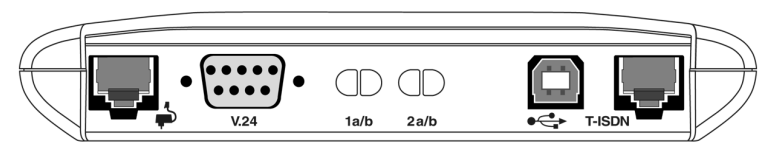

Buchsenleiste – Rückseite von T-Eumex 2000PC

Die folgende Abbildung ist eine Draufsicht von T-Eumex 2000PC. Sie zeigt die Anschlüsse für die analogen Endgeräte (TAE-Buchsen) sowie die Leuchtdioden, die den Betriebszustand von T-Eumex 2000PC signalisieren.

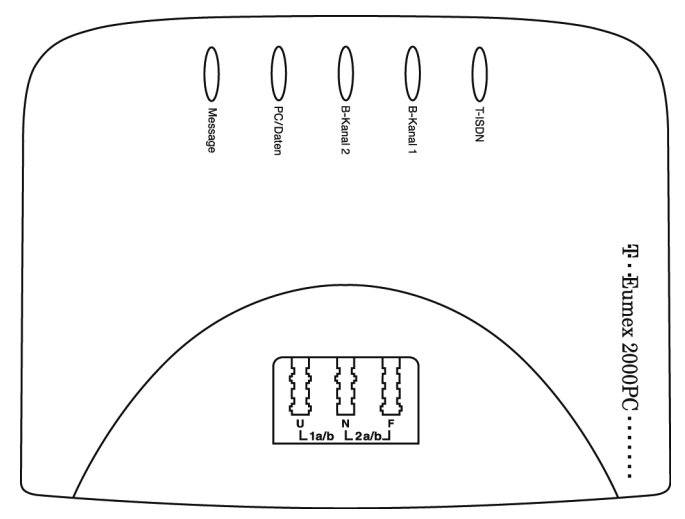

TAE-Buchsen und Leuchtdioden – Draufsicht von T-Eumex 2000PC

## <span id="page-10-0"></span>2.5 Die Leuchtdioden an T-Eumex 2000PC

Die Leuchtdioden an T-Eumex 2000PC haben folgende Bedeutung:

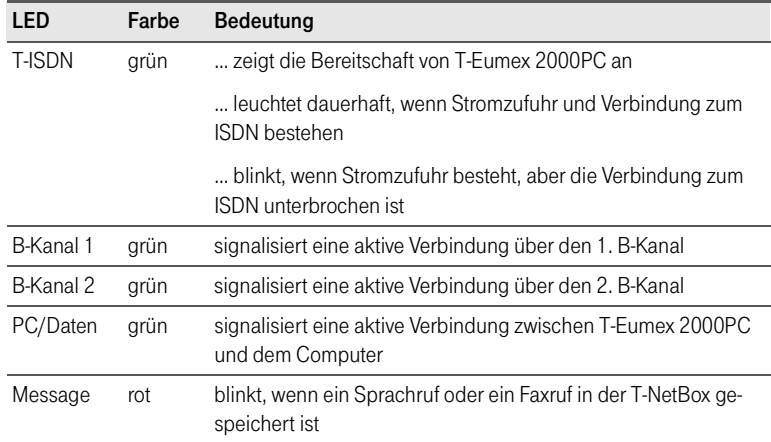

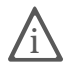

Sie Leuchtdiode "Message" ist zur Zeit noch ohne Funktion. Der Start dieser neuen Serviceleistung wird im Laufe des Jahres 2003 realisiert. Weitere Informationen erhalten Sie auf der Internetseite www.telekom.de oder unter der T-NetBox Hotline 0800/3 30 47 47.

#### <span id="page-10-2"></span><span id="page-10-1"></span>2.6 Die Stecker von T-Eumex 2000PC

Der Anschluss der analogen Endgeräte an T-Eumex 2000PC erfolgt mit einem TAE-Stecker oder mit abisolierten Kabeln über Kabelklemmen.

Das ISDN-Kabel von T-Eumex 2000PC ist an beiden Seiten mit einem RJ45-Stecker ausgestattet. Auch das Netzkabel hat an einem Ende einen RJ45-Stecker.

Wenn Sie Windows NT verwenden oder Ihr Computer noch nicht über einen USB-Anschluss verfügt, verbinden Sie T-Eumex 2000PC über das Kabel mit neunpoligem Sub-D-Stecker mit der seriellen Schnittstelle (V.24) Ihres Computers. Bei Computern mit vorhandenem USB-Anschluss und Windows XP, Me, 98 oder 2000 wird dafür das USB-Kabel verwendet. Das USB-Kabel hat zwei unterschiedliche Stecker: einen Stecker mit einem flachen, rechteckigen Querschnitt (so genannter Serie-A-Stecker) und einen Stecker mit einem quadratischen Querschnitt (so genannter Serie-B-Stecker).

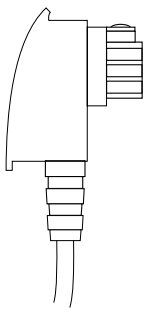

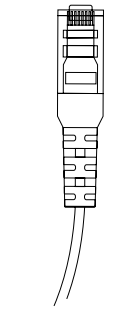

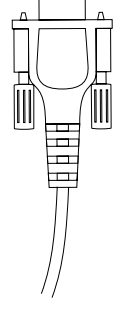

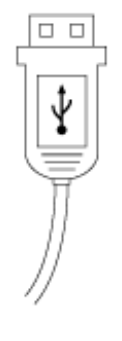

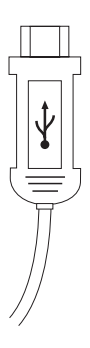

TAE-Stecker RJ45-Stecker Neunpoliger

Sub-D-Stecker

USB Serie-A-**Stecker** 

USB Serie-B-**Stecker** 

## <span id="page-11-0"></span>2.7 Technische Daten

- $\bullet$ Abmessungen ca. 16,5 x 12,5 x 3,3 cm
- $\bullet$ 2 Nebenstellen über TAE-Buchsen / Kabelklemmen
- $\bullet$ Anschluss von bis zu drei analogen Endgeräten
- $\bullet$ 1 V.24-Anschluss für den Computer über eine neunpolige Sub-D-Buchse
- $\bullet$ 1 USB-Anschluss für den Computer über eine USB-Buchse
- $\bullet$ 1 Euro-ISDN-Anschluss über eine RJ45-Buchse
- $\bullet$ 5 Leuchtdioden zur Signalisierung des Anlagenzustandes
- $\bullet$ 33.600 Bit/s Datendurchsatz an den analogen Nebenstellen
- $\bullet$ Betriebsspannung 230 Volt / 50 Hertz
- $\bullet$ Leistungsaufnahme im Leerlauf: 2,5 Watt
- $\bullet$ Maximale Leistungsaufnahme im Betrieb: 5 Watt
- $\bullet$ CE-Konformität

## <span id="page-12-0"></span>2.8 Leistungsmerkmale

- $\blacksquare$ Rufannahme bei 2-Kanal-Internetverbindungen
- $\overline{\phantom{a}}$ 3 Mehrfachrufnummern (MSNs) pro Nebenstelle programmierbar
- $\blacksquare$ Rückfragen, Halten, Makeln
- $\bullet$ Anklopfen und Anklopfschutz
- $\bullet$ Dreierkonferenz
- $\blacksquare$ Rückruf bei Besetzt (CCBS)
- $\blacksquare$ Rückruf bei Nichtmelden (CCNR)
- ä Anrufweiterschaltung (CFU / CFB / CFNR)
- $\bullet$ Rufe abweisen bei Besetzt (Busy-on-Busy)
- $\blacksquare$ Rufnummernübermittlung zu den analogen Nebenstellen
- $\bullet$ Rufnummernübertragung (CLIP)
- $\bullet$ Übermittlung der eigenen Rufnummer unterdrücken (CLIR)
- $\bullet$ SMS im Festnetz (mit SMS-fähigen Endgeräten)
- ∙ Fangen (MCID)
- $\bullet$ Parken
- $\bullet$ Kurzwahlspeicher
- $\blacksquare$ Rufnummernbeschränkung
- $\bullet$ Klingelsperre
- $\bullet$ Liste eingegangener Anrufe
- $\bullet$ Gespräche vermitteln
- $\blacksquare$ Externes Vermitteln (ECT)
- $\bullet$ Spontane Amtsholung möglich
- $\bullet$ Heranholen eines Rufes (Pickup)
- $\bullet$ Kostenlose Interngespräche
- $\bullet$ Rufumleitung über zweiten B-Kanal
- $\blacksquare$ Rufumleitung zu der anderen Nebenstelle
- $\bullet$ Verbindungsdatenerfassung
- $\bullet$ 16 KHz-Gebührenimpuls an den analogen Nebenstellen
- $\bullet$ Signalisierung eingegangener Nachrichten in der T-NetBox (MWI)
- $\blacksquare$ Remote Wake Up over ISDN

#### <span id="page-13-0"></span>2.9 Akustische Signalisierung

Die folgende Darstellung zeigt Ihnen Dauer und Intervall der einzelnen Hörtöne und Ruftakte eines Telefons, das an T-Eumex 2000PC angeschlossen ist.

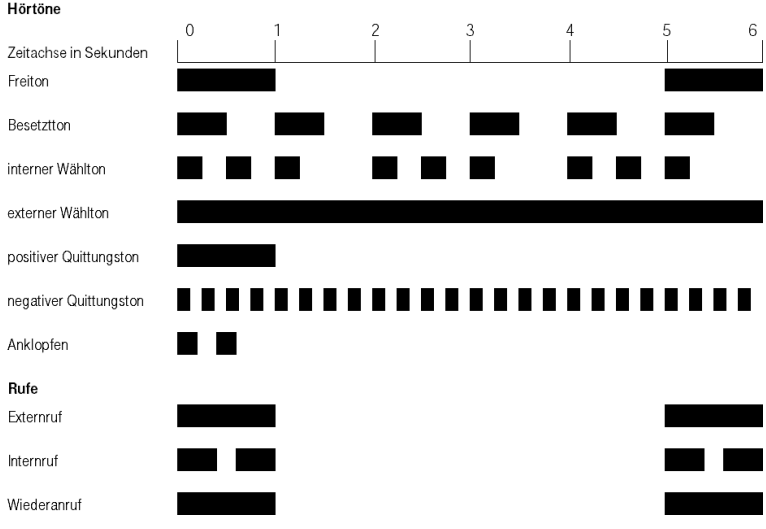

Hörtöne und Ruftakte von T-Eumex 2000PC am angeschlossenen Telefon

# <span id="page-14-0"></span>3 Montage und Installation der Hardware

In diesem Kapitel wird die Installation der Hardware beschrieben, das heißt der Anschluss von T-Eumex 2000PC an ISDN und Stromnetz sowie der Anschluss analoger Endgeräte an die TK-Anlage und der Anschluss des Gerätes an den Computer.

## <span id="page-14-1"></span>3.1 Montagevorbereitungen

Stellen oder hängen Sie T-Eumex 2000PC an einem geeigneten Ort auf. Der Ort sollte trocken, staubfrei und ohne direkte Sonneneinstrahlung sein. Wenn Sie die TK-Anlage auch an Ihren Computer anschließen möchten, beachten Sie die zur Verfügung stehenden Kabellängen, das heißt stellen Sie das Gerät in Computernähe auf. Wenn Sie T-Eumex 2000PC an der Wand aufhängen möchten, dann können Sie dafür die Bohrschablone auf der letzten Seite dieses Handbuchs verwenden.

### <span id="page-14-2"></span>3.2 Anschluss an das ISDN und die Stromversorgung

Zum Anschluss der Kabel gehen Sie wie folgt vor:

- 1. Stellen Sie T-Eumex 2000PC so hin, dass Ihnen die Buchsenleiste zugewandt ist.
- 2. Zum Anschluss von T-Eumex 2000PC an das ISDN nehmen Sie das ISDN-Kabel zur Hand. Stecken Sie das eine Ende in die ISDN-Anschlussbuchse ganz rechts auf der Buchsenleiste von T-Eumex 2000PC. Stecken Sie das andere Ende in eine Buchse Ihres ISDN-Anschlusses.
- 3. Zum Anschluss von T-Eumex 2000PC an die Stromversorgung nehmen Sie das Steckernetzteil zur Hand. Stecken Sie den RJ45-Stecker in die dafür vorgesehene Buchse ganz links auf der Buchsenleiste von T-Eumex 2000PC. Das andere Ende stecken Sie in die Steckdose der Stromversorgung. Die grüne Leuchtdiode "T-ISDN" leuchtet auf und signalisiert die Betriebsbereitschaft der TK-Anlage "T-Eumex 2000PC".

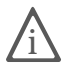

S<sup>i</sup> T-Eumex 2000PC hat keinen Schalter zum Ein- und Ausschalten. Die Leuchtdiode "T-ISDN" leuchtet dauerhaft.

### <span id="page-15-0"></span>3.3 Anschluss analoger Endgeräte an T-Eumex 2000PC

Der Anschluss der analogen Endgeräte wie Telefon, Faxgerät und Anrufbeantworter erfolgt bevorzugt über die TAE-Buchsen auf der Oberseite von T-Eumex 2000PC. Möglich ist aber auch der Anschluss über Kabelklemmen an der Rückseite des Gerätes. Nach Anschluss der analogen Endgeräte stehen Ihnen die entsprechenden Leistungsmerkmale sofort zur Verfügung.

#### Anschluss über die TAE-Buchsen

Wenn Sie Ihre anlogen Endgeräte an T-Eumex 2000PC über die TAE-Buchsen anschließen, dann stehen Ihnen für die zwei Nebenstellen von T-Eumex 2000PC drei Anschlüsse zur Verfügung.

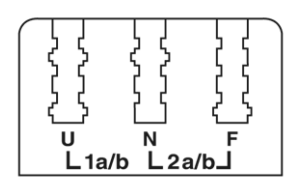

TAE-Buchsen von T-Eumex 2000PC

Die erste Nebenstelle mit der Bezeichnung "U" ist universell codiert, das heißt, sie kann mit einem beliebigen analogen Endgerät wie Telefon, Anrufbeantworter oder Faxgerät belegt werden. Die zweite Nebenstelle hat zwei Anschlüsse. Die Bezeichnungen sind "N" und "F". An der N-codierten TAE-Buchse können ein Faxgerät oder ein Anrufbeantworter angeschlossen werden, die F-codierte TAE-Buchse kann zum Anschluss von Telefonen genutzt werden.

Die zwei gängigsten Anschlussvarianten sind zum Einen der Anschluss von zwei Telefonen und einem Anrufbeantworter und zum Anderen der Anschluss von einem Faxgerät, einem Telefon und einem Anrufbeantworter an T-Eumex 2000PC. Die gezielte Adressierung der angeschlossenen Endgeräte erfolgt über die so genannten Mehrfachrufnummern. Mehrfachrufnummern (MSNs) sind die Rufnummern, die Sie für Ihren ISDN-Anschluss erhalten haben. Von der Deutschen Telekom AG erhalten Sie drei bis zehn MSNs. Beachten Sie die Beispiele in den zwei folgenden Abschnitten:

#### Anschluss von zwei Telefonen und einem Anrufbeantworter an T-Eumex 2000PC

- 1. Schließen Sie das erste Telefon an die Nebenstelle 1 am Anschluss "U" an.
- 2. Vergeben Sie jetzt eine Mehrfachrufnummer für das Telefon an Nebenstelle 1. Dafür geben Sie über die Tastatur des Telefons die folgenden Befehle ein:

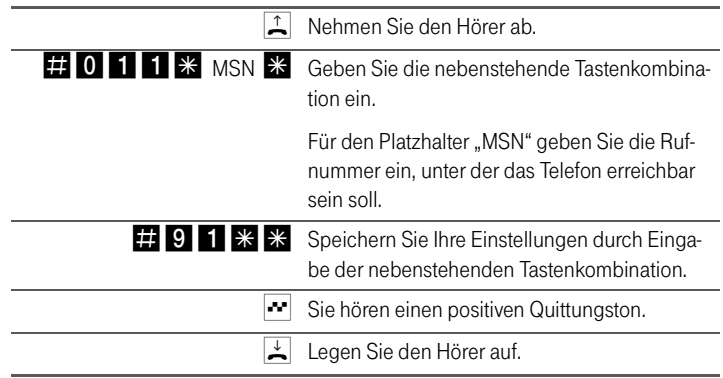

- 3. Schließen Sie das zweite Telefon an Nebenstelle 2 am Anschluss "F" an.
- 4. Schließen Sie den Anrufbeantworter an Nebenstelle 2 am Anschluss "N" an.
- 5. Vergeben Sie jetzt eine Mehrfachrufnummer für die Geräte an Nebenstelle 2. Dafür geben Sie über die Tastatur des Telefons die folgenden Befehle ein:

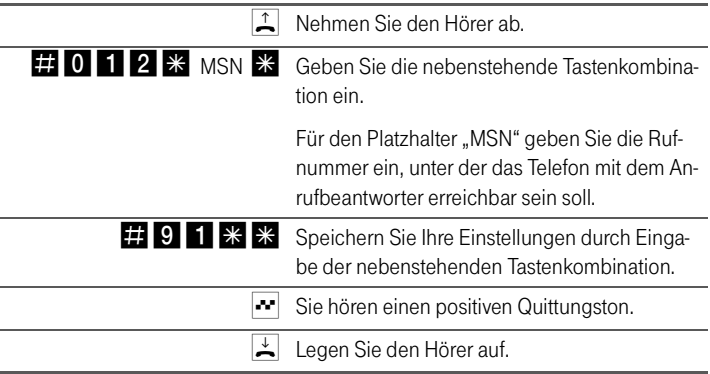

Damit ist der Anschluss der Endgeräte an T-Eumex 2000PC beendet. Sie können jetzt die TK-Anlage zum Telefonieren nutzen.

#### Anschluss von einem Telefon, einem Faxgerät und einem Anrufbeantworter an T-Eumex 2000PC

- 1. Schließen Sie das Telefon an die Nebenstelle 2 am Anschluss "F" an.
- 2. Schließen Sie den Anrufbeantworter an Nebenstelle 2 am Anschluss "N" an.
- 3. Vergeben Sie jetzt eine Mehrfachrufnummer für die Geräte an Nebenstelle 2. Dafür geben Sie über die Tastatur des Telefons die folgenden Befehle ein:

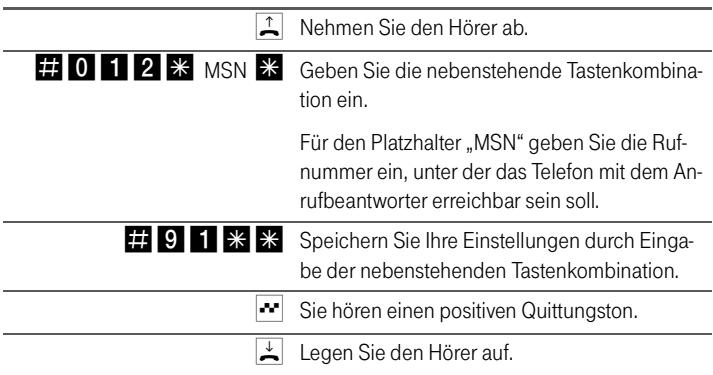

- 4. Schließen Sie das Faxgerät an die Nebenstelle 1 am Anschluss "U" an.
- 5. Vergeben Sie jetzt eine Mehrfachrufnummer für das Faxgerät an Nebenstelle 1. Dafür geben Sie über die Tastatur des Telefons, das Sie ja bereits eingerichtet haben, die folgenden Befehle ein:

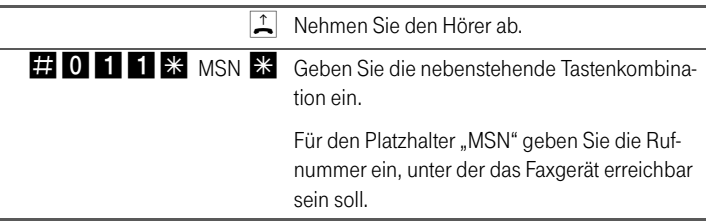

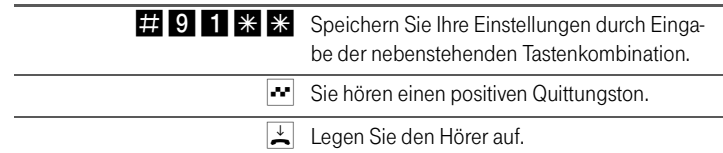

Damit ist der Anschluss der Endgeräte an T-Eumex 2000PC beendet. Sie können jetzt die TK-Anlage zum Telefonieren und Faxen nutzen.

#### Anschluss einer abgesetzten TAE-Dose über Kabelklemmen

Wenn Sie Ihre analogen Endgeräte und die TK-Anlage räumlich trennen möchten, dann können Sie diese Geräte über eine abgesetzte TAE-Dose mit T-Eumex 2000PC verbinden. Die abgesetzte TAE-Dose wird über die Kabelklemmen von T-Eumex 2000PC angeschlossen. Beachten Sie dazu die folgenden Hinweise:

- $\bullet$ Der Aderdurchmesser der verwendeten Kabel muss 0,4 - 1mm betragen.
- $\bullet$  Bei einem Aderdurchmesser von 0,4mm darf das Kabel maximal 100m lang sein.
- $\bullet$ Die Kabel müssen auf einer Länge von 10mm abisoliert sein.

Führen Sie für den Anschluss der analogen Endgeräte die folgenden Schritte aus:

- 1. Unterbrechen Sie die Stromversorgung von T-Eumex 2000PC. Ziehen Sie dafür das Steckernetzteil aus der Steckdose.
- 2. Entfernen Sie die blaue Abdeckung von T-Eumex 2000PC.

Drücken Sie mit dem Daumen auf die runde Seite der Abdeckung und schieben Sie sie dabei in Richtung der Buchsenleiste.

3. Zum Vorschein kommen die Hebelöffner der Kabelklemmen.

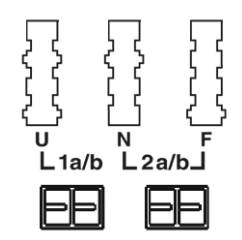

Hebelöffner der Kabelklemmen

- 4. Drücken Sie einen Hebelöffner, zum Beispiel mit einem kleinen Schraubendreher, nach unten und stecken Sie eine Ader in die dazugehörige Öffnung auf der Buchsenleiste. Lassen Sie den Hebelöffner wieder los. Die Ader des Kabels wird arretiert. Wiederholen Sie den Vorgang mit der zweiten Ader des Kabels.
- 5. Nachdem Sie die abgesetze TAE-Dose angeschlossen haben, setzen Sie die blaue Abdeckung wieder auf das Gerät und schließen das Steckernetzteil wieder an.

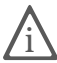

Sie die Endgeräte an Ihrer TK-Anlage einrichten, lesen Sie im Kapitel<br>Siehe Kapiteurstien per Telefan" ab Seite 40. Sind mehrere anglese Endgeräte en ["Konfiguration per Telefon" ab Seite 40.](#page-40-3) Sind mehrere analoge Endgeräte an einer abgesetzten TAE-Dose angeschlossen, können sie nicht einzeln konfiguriert werden.

### <span id="page-19-0"></span>3.4 Anschluss von T-Eumex 2000PC an den Computer

T-Eumex 2000PC verfügt über einen integrierten ISDN-Controller. Dieser Controller ermöglicht in Verbindung mit der Kommunikationssoftware Teledat 150 ISDN-Anwendungen wie Datenübertragung und Internet-Dienste. Damit Sie diese Leistungsmerkmale nutzen können, müssen Sie T-Eumex 2000PC an Ihren Computer anschließen. Beachten Sie dafür die folgenden Hinweise:

- 1. Schalten Sie Ihren Computer aus.
- 2. Bestimmen Sie eine Verbindungsart für den Anschluss von T-Eumex 2000PC an den Computer:

Sie können T-Eumex 2000PC entweder über die USB-Schnittstelle oder die serielle Schnittstelle V.24 mit Ihrem Computer verbinden. Wenn Ihr Computer über eine USB-Schnittstelle verfügt, dann sollten Sie die Vorteile des USB nutzen. Auf dem Computer muss Windows XP, Windows Me, Windows 98 oder Windows 2000 installiert sein.

#### Anschluss von T-Eumex 2000PC über USB

In den Betriebssystemen Windows XP, Me, 98 und 2000 verbinden Sie Ihren Computer über das USB-Kabel mit T-Eumex 2000PC. Der Computer muss dafür über einen USB-Anschluss verfügen.

1. Nehmen Sie das USB-Kabel zur Hand. Wie die Stecker dieses Kabels aus-sehen, finden Sie unter ["Die Stecker von T-Eumex 2000PC" auf Seite 10.](#page-10-2)

- 2. Stecken Sie den flachen Serie-A-Stecker in die USB-Buchse Ihres Computers.
- 3. Stecken Sie anschließend den quadratischen Serie-B-Stecker in die mit " " beschriftete Buchse von T-Eumex 2000PC.

Damit ist die Installation der Hardware abgeschlossen. Damit Sie die TK-Anlage an Ihrem Computer betreiben können, müssen Sie jetzt die Softwarekomponen-ten für T-Eumex 2000PC installieren. Lesen Sie dafür weiter das Kapitel ["Installa](#page-21-2)[tion der Software" ab Seite 21.](#page-21-2)

#### Anschluss von T-Eumex 2000PC über V.24

Im Betriebssystem Windows NT verbinden Sie Ihren Computer über das serielle Kabel mit T-Eumex 2000PC.

- 1. Schalten Sie Ihren Computer aus.
- 2. Nehmen Sie das V.24-Kabel zur Hand. Wie die Stecker dieses Kabels aus-sehen, finden Sie unter ["Die Stecker von T-Eumex 2000PC" auf Seite 10.](#page-10-2)
- 3. Stecken Sie ein Ende in die Anschlussbuchse mit der Beschriftung "V.24" auf der Buchsenleiste von T-Eumex 2000PC.
- 4. Stecken Sie das andere Ende in einen freien seriellen Anschluss (COM-Port) Ihres Computers.

Damit ist die Installation der Hardware abgeschlossen. Damit Sie die TK-Anlage an Ihrem Computer betreiben können, müssen Sie jetzt die Softwarekomponen-ten für T-Eumex 2000PC installieren. Lesen Sie dafür weiter das Kapitel ["Installa](#page-21-2)[tion der Software" ab Seite 21.](#page-21-2)

# <span id="page-21-2"></span><span id="page-21-0"></span>4 Installation der Software

Sie können T-Eumex 2000PC in den Betriebsystemen Windows XP, Windows Me, Windows 98, Windows 2000 oder Windows NT installieren.

### <span id="page-21-1"></span>4.1 Was wird installiert?

Für die Installation der Softwarekomponenten von T-Eumex 2000PC beachten Sie bitte folgende Hinweise:

Wenn Sie T-Eumex 2000PC in Windows XP, Me, 98 oder 2000 installieren und die TK-Anlage mit dem USB-Kabel an Ihren Computer angeschlossen haben, wird die Installation durch den Hardware-Assistenten von Windows unterstützt.

Bei der Erstinstallation werden vom Installationsprogramm folgende Softwarekomponenten installiert:

 $\bullet$ die Treibersoftware (CAPI-Treiber) für die TK-Anlage T-Eumex 2000PC

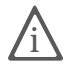

Die einzelnen Schritte bei der Installation der Treibersoftware sind in allen Betriebssystemen unterschiedlich. Lesen Sie den Abschnitt, der die Installation der Treibersoftware in Ihrem Betriebssystem beschreibt.

- $\bullet$ die Kommunikationssoftware Teledat 150
- $\bullet$ der ISDN CAPI Port-Treiber
- $\bullet$ das T-Eumex 2000PC Konfigurationsprogramm

Verfügen Sie bereits über einzelne Softwarekomponenten, zum Beispiel Teledat 150, lesen Sie bitte die Hinweise im Abschnitt ["Installation einzelner](#page-29-0) [Softwarekomponenten" auf Seite 29.](#page-29-0)

Im Abschnitt ["Eingerichtete Programmordner" auf Seite 28](#page-28-1) können Sie nachlesen, wo Sie die einzelnen Softwarekomponenten nach der Installation auf Ihrem Computer finden.

Nach Abschluss der Installation können Sie die T-Online-Software installieren.

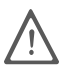

Bitte beachten Sie, dass Sie nur einen CAPI-Treiber auf Ihrem Computer installieren können. Wenn Sie auf Ihrem Computer in der Vergangenheit andere CAPI-Treiber von ISDN-Controllern oder TK-Anlagen installiert haben, müssen Sie diese zuerst deinstallieren, bevor Sie den CAPI-Treiber Ihrer T-Eumex 2000PC installieren können.

### <span id="page-22-0"></span>4.2 Installation der Treibersoftware in Windows XP

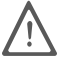

S Zur Installation der Treibersoftware in Windows XP Professional müssen Sie über Administrator-Rechte verfügen!

1. Nachdem Sie die TK-Anlage an den Computer angeschlossen haben, starten Sie Ihren Computer.

Der Plug & Play-Mechanismus von Windows XP erkennt die T-Eumex 2000PC automatisch. Der Hardware-Assistent wird gestartet.

- 2. Legen Sie die T-Eumex 2000PC-CD ein und folgen Sie den Anweisungen auf dem Bildschirm. Beachten Sie dabei die folgenden Hinweise:
- 3. Wenn Sie gefragt werden "Wie möchten Sie vorgehen?", wählen Sie die Option "Software automatisch installieren (empfohlen)" und bestätigen Sie mit "Weiter".
- 4. Erscheint jetzt eine Meldung zum Windows-Logo-Test, ignorieren Sie sie und wählen Sie die Schaltfläche "Installation fortsetzen". In gleicher Weise verfahren Sie bitte im folgenden Dialog im Falle des NDIS WAN CAPI-Treibers.
- 5. Wenn die Meldung "Die Software für das neue Gerät wurde installiert" erscheint, dann klicken Sie auf "Fertig stellen".

Nun erscheint die Mitteilung, dass die Kommunikationssoftware Teledat 150 installiert werden kann. Klicken Sie zur Bestätigung auf die Schaltfläche "Installie-ren" und lesen Sie weiter im Abschnitt ["Installation der Kommunikationssoftware](#page-26-0) [Teledat 150" auf Seite 26.](#page-26-0)

#### <span id="page-22-1"></span>4.3 Installation der Treibersoftware in Windows Me

Beachten Sie bei der Installation in Windows Me folgende Hinweise:

1. Nachdem Sie T-Eumex 2000PC angeschlossen haben, starten Sie Ihren Computer.

2. Legen Sie die T-Eumex 2000PC-CD ein.

Der Plug & Play-Mechanismus von Windows Me erkennt die TK-Anlage automatisch. Der Hardware-Assistent wird gestartet.

- 3. Wenn Sie gefragt werden: "Was möchten Sie tun?", wählen Sie die Option "Automatisch nach dem besten Treiber suchen (Empfohlen)".
- 4. Der Hardware-Assistent zeigt die gefundenen Treiber an. Wählen Sie aus dieser Liste den bereits markierten Treiber und bestätigen Sie mit "OK" und "Fertig stellen".
- 5. Anschließend erscheint automatisch das Begrüßungsfenster des Installationsprogramms für T-Eumex 2000PC. Geben Sie den Ordner an, in den die Treibersoftware von T-Eumex 2000PC auf Ihrem Computer installiert werden soll.

Zum Abschluss der Installation der Treibersoftware wird ein Informationsfenster mit den Einstellungen der TK-Anlage T-Eumex 2000PC angezeigt.

Nun erscheint die Mitteilung, dass die Kommunikationssoftware Teledat 150 installiert werden kann. Klicken Sie zur Bestätigung auf die Schaltfläche "Installie-ren" und lesen Sie weiter im Abschnitt ["Installation der Kommunikationssoftware](#page-26-0) [Teledat 150" auf Seite 26.](#page-26-0)

## <span id="page-23-0"></span>4.4 Installation der Treibersoftware in Windows 98

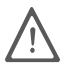

Windows 98 bietet einen Assistenten für die ISDN-Konfiguration an. Dieser Assistent konfiguriert lediglich einen bereits installierten NDIS WAN CAPI-Treiber. Für die korrekte Installation von ISDN-Hardware und -Software oder das Einrichten einer ISDN-Verbindung kann dieser Assistent nicht verwendet werden.

Beachten Sie bei der Installation in Windows 98 folgende Hinweise:

- 1. Nachdem Sie T-Eumex 2000PC angeschlossen haben, starten Sie Ihren Computer.
- 2. Legen Sie die T-Eumex 2000PC-CD ein.

Der Plug & Play-Mechanismus von Windows 98 erkennt die TK-Anlage automatisch. Der Hardware-Assistent wird gestartet. Folgen Sie den Anweisungen auf dem Bildschirm und beachten Sie folgende Hinweise:

- 3. Wenn Sie gefragt werden: "Wie möchten Sie vorgehen?", wählen Sie die Option "Nach dem besten Treiber für das Gerät suchen (empfohlen)."
- 4. Wird nach der Position des Treibers gefragt, klicken Sie nur das Kästchen "CD-ROM-Laufwerk" an. Alle anderen Optionen müssen deaktiviert sein.

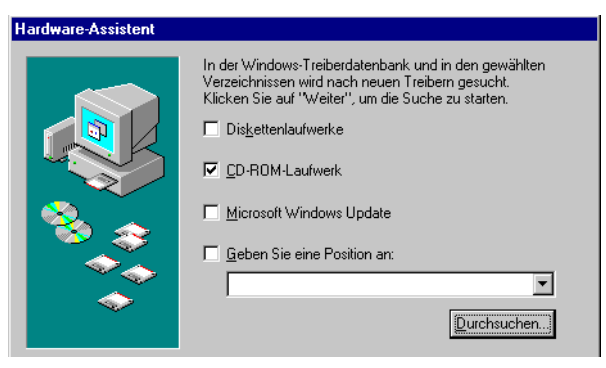

Position des Treibers in Windows 98 angeben

- 5. Bestätigen Sie die folgenden Meldungen mit "Weiter" und "Fertig stellen".
- 6. Anschließend erscheint automatisch das Begrüßungsfenster des Installationsprogramms für die TK-Anlage T-Eumex 2000PC. Geben Sie den Ordner an, in den die Treibersoftware von T-Eumex 2000PC auf Ihrem Computer installiert werden soll.

Zum Abschluss der Installation der Treibersoftware wird ein Informationsfenster mit den Einstellungen der TK-Anlage T-Eumex 2000PC angezeigt.

Nun erscheint die Mitteilung, dass die Kommunikationssoftware Teledat 150 installiert werden kann. Klicken Sie zur Bestätigung auf die Schaltfläche "Installieren" und lesen Sie den Abschnitt ["Installation der Kommunikationssoft](#page-26-0)[ware Teledat 150" auf Seite 26](#page-26-0).

### <span id="page-24-0"></span>4.5 Installation der Treibersoftware in Windows 2000

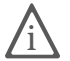

Zur Installation der Treibersoftware in Windows 2000 müssen Sie über Administrator-Rechte verfügen.

Beachten Sie bei der Installation in Windows 2000 folgende Hinweise:

1. Nachdem Sie T-Eumex 2000PC angeschlossen haben, starten Sie Ihren Computer.

2. Legen Sie die T-Eumex 2000PC-CD ein.

Der Plug & Play-Mechanismus von Windows 2000 erkennt die TK-Anlage T-Eumex 2000PC automatisch. Der Hardware-Assistent wird gestartet.

- 3. Wenn Sie gefragt werden: "Wie möchten Sie vorgehen?", wählen Sie die Option "Nach einem passenden Treiber für das Gerät suchen (empfohlen)".
- 4. Wird nach der Position des Treibers gefragt, klicken Sie nur das Kästchen "CD-ROM-Laufwerke" an. Alle anderen Optionen müssen deaktiviert sein.
- 5. Bestätigen Sie die folgende Meldung mit "Weiter".
- 6. Im folgenden Fenster werden Sie von Windows möglicherweise aufgefordert, eine von Microsoft nicht digital signierte Software zu installieren. Diese Aufforderung ist abhängig von den eingestellten Treibersignaturoptionen auf Ihrem Computer. Beantworten Sie die Frage mit "Ja". In gleicher Weise verfahren Sie bitte im folgenden Dialog im Falle des NDIS WAN CAPI-Treibers.
- 7. Zum Abschluss meldet der Hardware-Assistent die erfolgreiche Installation der Treibersoftware. Klicken Sie auf "Fertig stellen".

Nun erscheint die Mitteilung, dass die Kommunikationssoftware Teledat 150 installiert werden kann. Klicken Sie zur Bestätigung auf die Schaltfläche "Installie-ren" und lesen Sie weiter im Abschnitt ["Installation der Kommunikationssoftware](#page-26-0) [Teledat 150" auf Seite 26.](#page-26-0)

### <span id="page-25-0"></span>4.6 Installation der Treibersoftware in Windows NT

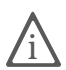

Zur Installation der Treibersoftware in Windows NT 4.0 müssen Sie über Administrator-Rechte verfügen.

Beachten Sie bei der Installation in Windows NT folgende Hinweise:

- 1. Nachdem Sie T-Eumex 2000PC angeschlossen haben, starten Sie Ihren Computer.
- 2. Legen Sie die T-Eumex 2000PC-CD ein. Starten Sie die Installation durch Doppelklicken der Datei SETUP.EXE, die Sie aus dem Ordner WINDOWS.NT von der CD aufrufen können.
- 3. Klicken Sie im Startfenster des Installationsprogramms auf "Weiter".
- 4. Im nächsten Fenster geben Sie den Ordner an, in den die Treibersoftware installiert werden soll.
- 5. Geben Sie im folgenden Fenster den seriellen Anschluss (COM-Port) an, in den Sie das V.24-Anschlusskabel eingesteckt haben.

Nach erfolgreichem Abschluss der Installation werden die Einstellungen in einem Informationsfenster angezeigt.

Nun erscheint die Mitteilung, dass die Kommunikationssoftware Teledat 150 installiert werden kann. Klicken Sie zur Bestätigung auf die Schaltfläche "Installieren..." und lesen Sie den folgenden Abschnitt.

#### <span id="page-26-0"></span>4.7 Installation der Kommunikationssoftware Teledat 150

- 1. Nach Abschluss der Installation der Treibersoftware für die TK-Anlage T-Eumex 2000PC wird die Information eingeblendet, dass nun die Kommunikationssoftware Teledat 150 installiert werden kann. Klicken Sie zur Bestätigung auf die Schaltfläche "Weiter".
- 2. Geben Sie zuerst den Ordner an, in den die Kommunikationssoftware Teledat 150 auf Ihrem Computer kopiert werden soll.
- 3. Geben Sie anschließend den Programmordner im Startmenü für Teledat 150 an.
- 4. Entscheiden Sie dann, ob Sie eine einfache Installation oder eine Installation mit Konfiguration durchführen möchten.

Installation: Die Teledat 150-Module werden mit den Standardeinstellungen in den angegebenen Ordner installiert. Alle Einstellungen können Sie nach der Installation in den Teledat 150-Modulen ändern. Lesen Sie dazu die jeweiligen Abschnitte in der Online-Hilfe.

Installation mit Konfiguration: Sie können bereits während der Installation einige Grundeinstellungen vornehmen, zum Beispiel Angaben zum Betrieb an einer Nebenstellenanlage.

### <span id="page-27-0"></span>4.8 Installation des ISDN CAPI Port-Treibers

Im Anschluss an die Installation der Kommunikationssoftware Teledat 150 können Sie direkt den ISDN CAPI Port-Treiber installieren. Ein Fenster mit drei Registerkarten wird eingeblendet.

 $\bullet$ Modems

> Hier wählen Sie die gewünschten CAPI Port-Modems aus, zum Beispiel "ISDN Internet (PPP over ISDN)" für die Verbindung zu Internet-Anbietern über das DFÜ-Netzwerk von Windows. Informationen zu den einzelnen Modems erhalten Sie, indem Sie ein Modem anklicken und dann "F1" drücken.

 $\bullet$ **MSN** 

> Auf der Registerkarte "MSN" können Sie eine spezielle MSN für abgehende Verbindungen über die beiden virtuellen Modems "ISDN Internet (PPP over ISDN)" und "ISDN RAS (PPP over ISDN)" angeben. Dies kann für die Erfassung von Onlinekosten eine nützliche Funktion sein. Lesen Sie dazu auch die Online-Hilfe zur Installation des ISDN CAPI Port-Treibers.

 $\bullet$ Port

> Auf dieser Registerkarte werden den virtuellen Modems COM-Ports zugeordnet. Falls in Ihrem System keine speziellen COM-Port-Einstellungen erforderlich sind, übernehmen Sie die Standardvorgaben.

Damit ist der ISDN CAPI Port-Treiber installiert.

#### <span id="page-27-1"></span>4.9 Installation des T-Eumex 2000PC Konfigurationsprogramms

Nach Abschluss der Installation der Kommunikationssoftware Teledat 150 und des ISDN CAPI Port-Treibers wird die Information eingeblendet, dass nun das Konfigurationsprogramm installiert werden kann. Mit dem T-Eumex 2000PC Konfigurationsprogramm, einer Software zum Einrichten Ihrer TK-Anlage, können Sie T-Eumex 2000PC komfortabel vom Computer aus konfigurieren. Gehen Sie zur Installation wie folgt vor:

1. Geben Sie zuerst den Ordner an, in den das Konfigurationprogramm auf Ihrem Computer kopiert werden soll.

- 2. Geben Sie anschließend den Programmordner im Startmenü für das Konfigurationsprogramm an.
- 3. Geben Sie im folgenden Fenster die Vorwahl Ihres Standortes ein und bestätigen Sie mit "Weiter". Die Dateien werden nun auf Ihre Festplatte kopiert.
- 4. Klicken Sie auf "Beenden", um die Installation abzuschließen.

Damit ist die Installation der Softwarekomponenten für T-Eumex 2000PC abgeschlossen. Starten Sie Ihren Computer neu.

#### <span id="page-28-0"></span>4.10 Fehler bei der Installation – was tun?

Sollten bei der Installation Fehler auftreten und die Softwarekomponenten von T-Eumex 2000PC nicht korrekt installiert worden sein, gehen Sie folgendermaßen vor:

- 1. Deinstallieren Sie alle T-Eumex 2000PC-Komponenten entsprechend der Anleitung in den Abschnitten ["Deinstallation der Softwarekomponenten in](#page-30-0) [Windows Me, 98 und NT" auf Seite 30](#page-30-0) und ["Deinstallation der Software](#page-30-1)[komponenten in Windows XP und 2000" auf Seite 30](#page-30-1).
- 2. Starten Sie Ihren Computer neu.
- 3. Führen Sie die Installation noch einmal vollständig durch.

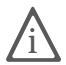

Wenn Sie einzelne T-Eumex 2000PC-Komponenten installieren möchten, le-<br>sen Sie die Hinweise im Abschnitt ["Installation einzelner Softwarekompo](#page-29-0)[nenten" auf Seite 29](#page-29-0).

#### <span id="page-28-1"></span>4.11 Eingerichtete Programmordner

Nach der Installation finden Sie die Softwarekomponenten von T-Eumex 2000PC an folgenden Stellen:

Die Treibersoftware für die TK-Anlage T-Eumex 2000PC wird beim Windows-Start automatisch geladen. Im Menü "Start" von Windows wird im Menüpunkt "Programme" die Programmgruppe "T-Eumex 2000PC" angelegt. Dort befinden sich drei Einträge:

Ä "T-Eumex 2000PC Konfigurationsprogramm" startet das Konfigurationsprogramm. Weitere Informationen zur Bedienung des Konfigurationspro-gramms erhalten Sie im Kapitel ["Konfiguration per Software" ab Seite 33.](#page-33-3)

- $\bullet$  "T-Eumex 2000PC Readme" enthält aktuelle Informationen zur Installation der Treibersoftware.
- $\bullet$ Mit dem Programm "T-Eumex 2000PC Setup" können Sie die CAPI Soft-Compression X75/V42bis dauerhaft aktivieren.

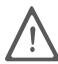

In Windows XP/2000 wird nur dann eine Programmgruppe für T-Eumex 2000PC angelegt, wenn auch das Konfigurationsprogramm installiert wird. Diese Programmgruppe trägt den Namen "T-Eumex 2000PC".

Die Teledat 150-Module befinden sich in der Programmgruppe "Teledat 150". Informationen zu Leistungsmerkmalen und Bedienung der Teledat 150-Module erhalten Sie in der Online-Hilfe zu Teledat 150 oder in der PDF-Datei TELEDAT.PDF im Ordner SOFTWARE\INFO auf der T-Eumex 2000PC-CD.

Der ISDN CAPI Port-Treiber hat in der Systemsteuerung unter "Modems" neue Modemeinträge erzeugt, die Sie zum Beispiel im DFÜ-Netzwerk für Verbindungen zu T-Online oder in anderen Programmen nutzen können. Auf dem Desktop wird eine Verknüpfung mit der Hilfe zum ISDN CAPI Port-Treiber abgelegt.

#### <span id="page-29-0"></span>4.12 Installation einzelner Softwarekomponenten

Möglicherweise verfügen Sie bereits über bestimmte Softwarekomponenten, zum Beispiel Teledat 150, so dass Sie nur einzelne Komponenten installieren wollen. Beachten Sie dabei bitte die folgenden Hinweise:

- $\bullet$  Zur Installation der Treibersoftware von T-Eumex 2000PC folgen Sie den Anweisungen im Abschnitt zum jeweiligen Betriebssystem.
- $\bullet$  Die Kommunikationssoftware Teledat 150 installieren Sie mit Hilfe der Datei SETUP.EXE, die Sie auf der CD unter SOFTWARE\Teledat.150 finden.
- $\bullet$  Den ISDN CAPI Port-Treiber installieren Sie über die Datei SETUP.EXE, die Sie aus dem Ordner SOFTWARE\CAPIPORT\CAPIPORT.<BETRIEBSSYS-TEM> von der CD aufrufen können.
- $\bullet$  Das Konfigurationsprogramm T-Eumex 2000PC installieren Sie über die SETUP.EXE, die Sie im Ordner SOFTWARE\KONFIG auf der CD finden.

### <span id="page-30-0"></span>4.13 Deinstallation der Softwarekomponenten in Windows Me, 98 und NT

Um T-Eumex 2000PC vollständig oder teilweise zu deinstallieren, gehen Sie wie folgt vor:

- 1. Öffnen Sie über "Start / Einstellungen / Systemsteuerung" den Ordner "Software".
- 2. In der Liste installierter Software sind die installierten Komponenten aufgeführt. Die Komponenten von T-Eumex 2000PC heißen:
	- T-Eumex 2000PC (Eintrag der CAPI-Treibersoftware)
	- Teledat 150
	- ISDN CAPI Port
	- T-Eumex 2000PC Konfigurationsprogramm

Markieren Sie die Komponente, die Sie entfernen möchten.

- 3. Klicken Sie auf die Schaltfläche "Hinzufügen/Entfernen". Das Deinstallationsprogramm wird gestartet. Alle Dateien und Einträge der gewählten Komponente werden von Ihrem Computer gelöscht. Wiederholen Sie diesen Vorgang gegebenenfalls, wenn Sie eine weitere Komponente von T-Eumex 2000PC entfernen möchten.
- 4. Starten Sie Ihren Computer anschließend neu.

Damit ist die Deinstallation abgeschlossen.

#### <span id="page-30-1"></span>4.14 Deinstallation der Softwarekomponenten in Windows XP und 2000

Um die Treibersoftware von T-Eumex 2000PC in Windows XP und 2000 zu deinstallieren, gehen Sie folgendermaßen vor:

#### In Windows XP

1. Öffnen Sie die Systemeigenschaften von Windows über "Start / Systemsteuerung / Leistung und Wartung / System" und wählen Sie auf der Registerkarte "Hardware" die Schaltfläche "Geräte-Manager".

- 2. Im Geräte-Manager markieren Sie in der Rubrik "Netzwerkadapter" den Eintrag "T-Eumex 2000PC".
- 3. Wählen Sie im Menüpunkt "Aktion" den Befehl "Deinstallieren".
- 4. Bestätigen Sie die Deinstallation in der folgenden Abfrage. Die T-Eumex 2000PC wird deinstalliert.

Damit ist die Deinstallation der TK-Anlage T-Eumex 2000PC in Windows XP abgeschlossen.

#### Deinstallation weiterer Softwarekomponenten

- 1. Öffnen Sie über "Start / Systemsteuerung" den Ordner "Software".
- 2. Achten Sie darauf, dass die Schaltfläche "Programme ändern oder entfernen" gedrückt ist.
- 3. In der Liste installierter Software sind die installierten Komponenten aufgeführt. Die Komponenten von T-Eumex 2000PC heißen:
	- Teledat 150
	- ISDN CAPI Port
	- T-Eumex 2000PC Konfigurationsprogramm

Markieren Sie die Komponente, die Sie entfernen möchten.

4. Klicken Sie auf die Schaltfläche "Ändern/Entfernen". Alle Dateien und Einträge der gewählten Komponente werden von Ihrem Computer gelöscht.

Wiederholen Sie diesen Vorgang gegebenenfalls, wenn Sie eine weitere Komponente von T-Eumex 2000PC entfernen möchten.

Damit ist die Deinstallation der gewählten Komponenten abgeschlossen.

#### In Windows 2000

- 1. Öffnen Sie die Systemeigenschaften von Windows über "Start / Einstellungen / Systemsteuerung / System" und wählen Sie auf der Registerkarte "Hardware" die Schaltfläche "Geräte-Manager".
- 2. Im Geräte-Manager markieren Sie in der Rubrik "Netzwerkadapter" den Eintrag "T-Eumex 2000PC".
- 3. Wählen Sie im Menüpunkt "Vorgang" den Befehl "Deinstallieren".

4. Bestätigen Sie die Deinstallation in der folgenden Abfrage. Die T-Eumex 2000PC wird deinstalliert.

Damit ist die Deinstallation der TK-Anlage T-Eumex 2000PC in Windows 2000 abgeschlossen.

#### Deinstallation weiterer Softwarekomponenten

- 1. Öffnen Sie über "Start / Einstellungen / Systemsteuerung" den Ordner "Software".
- 2. Achten Sie darauf, dass die Schaltfläche "Programme ändern oder entfernen" gedrückt ist.
- 3. In der Liste installierter Software sind die installierten Komponenten aufgeführt. Die Komponenten von T-Eumex 2000PC heißen:
	- Teledat 150
	- ISDN CAPI Port
	- T-Eumex 2000PC Konfigurationsprogramm

Markieren Sie die Komponente, die Sie entfernen möchten.

4. Klicken Sie auf die Schaltfläche "Ändern/Entfernen". Alle Dateien und Einträge der gewählten Komponente werden von Ihrem Computer gelöscht.

Wiederholen Sie diesen Vorgang gegebenenfalls, wenn Sie eine weitere Komponente von T-Eumex 2000PC entfernen möchten.

Damit ist die Deinstallation der gewählten Komponenten abgeschlossen.

# <span id="page-33-3"></span><span id="page-33-0"></span>5 Konfiguration per Software

Das Konfigurationsprogramm von T-Eumex 2000PC ermöglicht Ihnen das komfortable Einrichten Ihrer TK-Anlage. Mit Hilfe dieses Programms umgehen Sie die aufwändige Programmierung mit Hilfe eines Telefons.

### <span id="page-33-1"></span>5.1 Der Konfigurationsassistent

Wenn Sie das Konfigurationsprogramm zum ersten Mal starten, wird automatisch der Konfigurationsassistent mit einem Begrüßungsfenster geöffnet. Folgen Sie den Anweisungen des Konfigurationsassistenten, um die Grundeinstellungen für Ihre TK-Anlage T-Eumex 2000PC vorzunehmen.

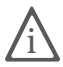

Sie können den Konfigurationsassistenten auch zu einem späteren Zeitpunkt aus dem Hauptfenster des Konfigurationsprogramms über "Datei / Konfigurationsassistent..." starten.

## <span id="page-33-2"></span>5.2 Das T-Eumex 2000PC Konfigurationsprogramm

Wenn Sie das Konfigurationsprogramm starten, dann erscheint zunächst das Hauptfenster "T-Eumex 2000PC Konfiguration".

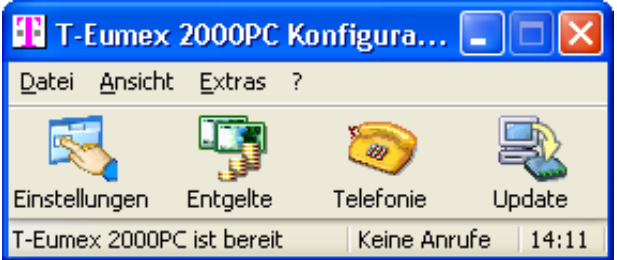

Hauptfenster "T-Eumex 2000PC Konfiguration"

Die vier Menüpunkte "Einstellungen", "Entgelte", "Telefonie" und "Update" stellen Ihnen die wichtigsten Funktionen des Konfigurationsprogramms zur Verfügung. Bevor Sie mit der Arbeit beginnen, öffnen Sie zunächst den Menüpunkt "Einstellungen" und beachten Sie die Hinweise im folgenden Abschnitt.

### <span id="page-34-0"></span>5.3 Einstellungen

Auf den Registerkarten des Menüpunkts "Einstellungen" richten Sie die TK-Anlage für den Betrieb ein. Öffnen Sie die Registerkarten in der in diesem Abschnitt vorgegebenen Reihenfolge und führen Sie die folgenden Schritte aus:

#### Registerkarte , Allgemeines'

An der TK-Anlage T-Eumex 2000PC stehen Ihnen zwei Nebenstellen zur Verfügung. Auf dieser Registerkarte können Sie für beide Nebenstellen eine aussagekräftige Bezeichnung vergeben. Dies können die Namen der Teilnehmer sein, deren Telefone an die Nebenstellen angeschlossen sind oder die Bezeichnung der angeschlossenen Geräte wie zum Beispiel ein Fax oder ein Anrufbeantworter. Diese Einträge werden automatisch auch in andere Registerkarten übernommen, so dass Sie sich bei den weiteren Einstellungen leichter zurechtfinden.

#### Registerkarte, Mehrfachrufnummern'

Auf der Registerkarte "Mehrfachrufnummern" werden die Mehrfachrufnummern (MSNs), die Sie für Ihren ISDN-Anschluss erhalten haben, verwaltet. Tragen Sie dafür alle MSNs in die nummerierten Felder ein. Eine Reihenfolge unter den MSNs müssen Sie nicht beachten. Damit stehen die MSNs innerhalb des Konfigurationsprogramms zur Verfügung und können den Endgeräten auf der Registerkarte "Nebenstellen" zugewiesen werden. Weitere Informationen erhalten Sie direkt auf der Registerkarte und in der Online-Hilfe.

#### Registerkarte, Nebenstellen'

Auf dieser Registerkarte werden die MSNs, die Sie zuvor auf der Registerkarte "Mehrfachrufnummern" vergeben haben, an die Nebenstellen zugewiesen. Sie haben die Möglichkeit, jeder Nebenstelle bis zu drei MSNs über die Listenfelder zuzuweisen. Damit können Sie festlegen auf welche Nummer(n) ein angeschlossenes Endgerät bei eingehenden Rufen reagieren soll. Weitere Informationen erhalten Sie direkt auf der Registerkarte und in der Online-Hilfe.

#### Registerkarte .Merkmale der Nebenstellen'

Auf dieser Registerkarte können Sie für jede Nebenstelle zusätzliche Komfortfunktionen und Leistungsmerkmale aktivieren. Detaillierte Beschreibungen zu den Funktionen erhalten Sie in der Online-Hilfe.

#### Registerkarte, Rufnummernbeschränkung'

Das Konfigurationsprogramm von T-Eumex 2000PC bietet die Möglichkeit, die Nebenstellen ganz oder teilweise für ausgehende Rufe zu sperren. Dafür sind auf der Registerkarte "Rufnummernbeschränkung" zehn Rufnummernbereiche vorgegeben. Diese Bereiche können Sie über die Schaltfläche "Rufnummernbereiche einrichten" nach Ihren Bedürfnissen einrichten.

Eine detaillierte Beschreibung zur Rufnummernbeschränkung erhalten Sie in der Online-Hilfe.

#### Registerkarte .Rufumleitung Nebenstelle'

Mit dem Konfigurationsprogramm von T-Eumex 2000PC können Sie an einer Nebenstelle eingehende Rufe auf eine andere Nebenstelle oder auf einen externen Anschluss umleiten. Die Rufumleitung auf eine andere Nebenstelle erfolgt über die TK-Anlage und ist entgeltfrei. Die Rufumleitung auf einen anderen externen Anschluss erfolgt über den zweiten B-Kanal und ist entgeltpflichtig.

Tragen Sie im Listenfeld "Rufumleitung nach" die Rufnummer ein, auf die umgeleitet werden soll. Soll auf eine andere Nebenstelle umgeleitet werden, dann tragen Sie die Nummer der anderen Nebenstelle ein. Anschließend bestimmen Sie im Listenfeld "Zeitpunkt" wann die Umleitung erfolgen soll.

Weitere Informationen erhalten Sie in der Online-Hilfe.

#### Registerkarte, Anrufweiterschaltung'

Mit der Anrufweiterschaltung können Sie die für eine MSN ankommenden Rufe auf einen externen Anschluss weiterleiten. Diese Weiterleitung können Sie für jede Mehrfachrufnummer einstellen.

Wählen Sie dafür im Listenfeld "Mehrfachrufnummer (MSN)" zunächst die Mehrfachrufnummer aus, für die Sie die Anrufweiterschaltung einstellen möchten. Im Feld "Anrufweiterschaltung nach" geben Sie die Rufnummer des externen Anschlusses ein, auf den die Anrufe umgeleitet werden sollen. Anschließend bestimmen Sie im Listenfeld "Zeitpunkt", wann die Umleitung erfolgen soll.

Weitere Informationen erhalten Sie in der Online-Hilfe.

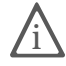

Mit der Anrufweiterschaltung können Sie die T-NetBox der Deutschen Tele-<br>kom AG nutzen. Dazu muss als Zielrufnummer die Servicerufnummer 0800/3 30 24 24 in der Anrufweiterschaltung angegeben werden.
Die Anrufweiterschaltung ist nur bei den Anschlüssen T-ISDN Komfortanschluss, T-ISDN 300 und T-ISDN xxl im Grundpreis enthalten.

### Registerkarte, Klingelsperre'

Mit der Klingelsperre des Konfigurationsprogramms von T-Eumex 2000PC können Sie festlegen, in welcher Zeit die Nebenstellen nicht klingeln sollen. Eine detaillierte Beschreibung, wie Sie die Klingelsperre einrichten, erhalten Sie direkt auf der Registerkarte und in der Online-Hilfe.

### <span id="page-36-0"></span>5.4 Entgelte

Unter dem Menüpunkt "Entgelte" stehen Ihnen Auswertungen Ihrer Verbindungsdaten in verschiedenen Darstellungen zur Verfügung.

### Verbindungsdaten

Die Registerkarte "Verbindungsdaten" gibt Ihnen Einsicht in die Verbindungsdatenbank. Darin werden alle Verbindungen fortlaufend mitgeschrieben. Die Verbindungsdatenbank kann ausgedruckt und exportiert werden.

Weitere Informationen über die Registerkarte "Verbindungsdaten" erhalten Sie in der Online-Hilfe.

### **Statistik**

Die Registerkarte "Statistik" liefert die tabellarische Entgeltauswertung. In der linken Tabelle sehen Sie die Auswertung des vergangenen Jahres. Markieren Sie in dieser Tabelle einen oder mehrere Monate, dann wird in der rechten Tabelle die detaillierte Monatsübersicht angezeigt.

Weitere Informationen erhalten direkt Sie auf der Registerkarte und in der Online-Hilfe.

### Grafische Darstellung

Auf dieser Registerkarte werden die Verbindungsentgelte des vergangenen Jahres grafisch dargestellt. Das Diagramm gibt Ihnen einen schnellen Überblick über die Verteilung der Kosten auf die einzelnen Nebenstellen. Über das Listenfeld "Auswertung für" können Sie die grafische Darstellung auch für einzelne Nebenstellen anzeigen lassen.

# <span id="page-37-0"></span>5.5 Telefonie

Mit der in T-Eumex 2000PC integrierten Telefonieanwendung können Sie vom Computer aus eine interne oder externe Gegenstelle anwählen.

Im Telefonie-Fenster können Sie vom Computer aus wählen, das Adressbuch pflegen sowie das Journal und die Anruferliste einsehen.

### Journal

Im Journal der Telefonie werden alle Vorgänge an den Nebenstellen protokolliert. Das Journal enthält Angaben wie die Nummer der Nebenstelle, das Datum und die Uhrzeit des Vorgangs.

### Anrufer

Auf der Registerkarte "Anrufer" werden die nicht entgegenommenen Anrufe in die Anruferliste eingetragen.

Um das Journal und die Anruferliste nutzen zu können, müssen Sie die Optionen "Anrufermeldung aktivieren" und "Telefoniejournal speichern und laden" im Menüpunkt "Einstellungen" auf der Registerkarte "Allgemeines" aktivieren. Weitere Informationen erhalten Sie in der Online-Hilfe.

## <span id="page-37-1"></span>5.6 Update

Mit dem Konfigurationsprogramm von T-Eumex 2000PC haben Sie die Möglichkeit, Ihre TK-Anlage auf den technisch neuesten Stand zu bringen: Sie brauchen lediglich ein Update durchzuführen.

Mit Hilfe des Konfigurationsprogramms von T-Eumex 2000PC übertragen Sie die Anlagensoftware in Ihre TK-Anlage. Laden Sie dafür die Anlagensoftware (Firmware) aus dem Internet auf Ihren Computer herunter:

### **www.telekom.de/faq**

- 1. Öffnen Sie den Menüpunkt "Update" aus dem Hauptfenster des "T-Eumex 2000PC Konfigurationsprogramms".
- 2. Geben Sie in das Eingabefeld den Pfad zur Update-Datei ein.

<span id="page-38-1"></span>Sie können auch auf die Schaltfläche "Firmware-Update Datei suchen..." klicken, um nach der Datei zu suchen. Die Datei muss die Endung "dat" aufweisen und eine gültige T-Eumex 2000PC-Update-Datei sein. Hier wird auch angezeigt, um welche Version es sich handelt. Ist die Version der Update-Datei aktueller als die bereits vorhandene, wird Ihnen das Update empfohlen.

- 3. Starten Sie das Update durch Klicken der Schaltfläche "Update".
- 4. Nun erscheint eine Sicherheitsabfrage, ob Sie das Update wirklich durchführen möchten. Falls die Update-Version älter oder ebenso alt wie die vorhandene Version ist, werden Sie ebenfalls um Bestätigung gebeten.

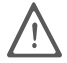

Der Update-Vorgang darf auf keinen Fall unterbrochen werden. Tren-<br>nen Sie während der Durchführung des Updates nie die Verbindung zwischen Computer und TK-Anlage und ziehen Sie nie den Netzstecker der TK-Anlage.

> 5. Bei erfolgreich ausgeführtem Update erscheint ein Fenster, das die ordnungsgemäße Durchführung des Updates anzeigt.

> <span id="page-38-0"></span>Der Update-Vorgang ist damit abgeschlossen. Im Fensterbereich "Version der Anlagensoftware" erscheint die neue Versionsnummer.

### 5.7 Auslieferungszustand

Im Hauptfenster des T-Eumex 2000PC Konfigurationsprogramms können Sie über "Extras / Vollständige Werkseinstellungen" jederzeit den Auslieferungszustand des Konfigurationsprogramms wieder herstellen. Beachten Sie dazu, dass bei Auslieferung die folgenden Grundeinstellungen aktiv sind:

- $\bullet$  Keine Mehrfachrufnummern (MSNs) festgelegt, den Nebenstellen sind somit keine Rufnummern zugeordnet. Bei einem ankommenden Ruf klingeln beide Nebenstellen.
- $\bullet$  Beide Nebenstellen arbeiten mit spontaner Amtsholung, nach Abheben des Hörers erhalten Sie sofort das Amtszeichen.
- $\bullet$  Für beide Nebenstellen ist der Anklopfschutz aktiv, es kann nicht angeklopft werden.
- $\bullet$  Für beide Nebenstellen ist die Rufumleitung über den zweiten B-Kanal deaktiviert.
- $\bullet$ Für alle MSNs ist die Anrufweiterschaltung deaktiviert.
- $\triangle$ Für beide Nebenstellen ist keine Rufnummernbeschränkung aktiv.
- $\bullet$  Für beide Nebenstellen ist Rufe abweisen bei Besetzt (Busy-on-Busy) deaktiviert.
- $\bullet$ Für beide Nebenstellen ist die Rufnummernunterdrückung deaktiviert.
- $\bullet$  Für beide Nebenstellen ist die Rufnummernanzeige eingehender Rufe aktiviert.
- $\bullet$ Für beide Nebenstellen ist die Klingelsperre deaktiviert.
- $\bullet$  Für beide Nebenstellen ist die Annahme von SMS-Nachrichten für SMS-fähige Endgeräte aktiviert.
- $\bullet$  Für beide Nebenstellen ist die Übermittlung des Gebührenimpulses deaktiviert.

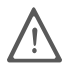

Bitte beachten Sie, dass bei der Aktivierung der Werkseinstellungen alle bis-<br>herigen Einstellungen in Ihrer TK-Anlage und in Ihrem Computer überschrieben werden. Dieser Vorgang kann nicht rückgängig gemacht werden.

### 5.8 Kommunikation mit der TK-Anlage

Der unten abgebildete Abschnitt erscheint auf jeder Registerkarte des T-Eumex 2000PC Konfigurationsprogramms. Mit der Schaltfläche "Übernehmen" werden die vorgenommenen Einstellungen in der TK-Anlage gespeichert und geladen.

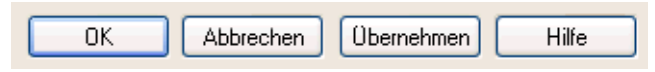

Schaltflächen für die Einstellung der TK-Anlage

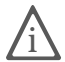

Weitere Informationen zum Konfigurationsprogramm erhalten Sie in der Online-Hilfe.

# <span id="page-40-1"></span>6 Konfiguration per Telefon

# 6.1 Allgemeines

Als Alternative zur Konfiguration per Software können Sie die Konfiguration auch per Telefon durchführen. In diesem Kapitel werden die wichtigsten Grundfunktionen beschrieben. Die vollständige Beschreibung der Konfiguration per Telefon finden Sie in der Datei TELEFON.PDF auf der T-Eumex 2000PC-CD im Ordner SOFTWARE\INFO.

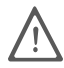

Zur Programmierung von T-Eumex 2000PC eignen sich ausschließlich Tele-<br>fone mit Tonwahlverfahren (Mehrfrequenzwahlverfahren). Telefone mit Impulswahlverfahren sind für die Programmierung von T-Eumex 2000PC nicht geeignet.

> Korrekt vorgenommene Programmierungen werden mit einem positiven Quittungston (einmaliger Quittungston von 1 s Dauer) bestätigt. Ist die Programmierung fehlgeschlagen – etwa durch eine falsche Tastenkombination – hören Sie einen negativen Quittungston (wiederholter unterbrochener Quittungston von 0,3 s Dauer).

> <span id="page-40-0"></span>Eine Übersicht der Hörtöne finden Sie unter ["Akustische Signalisierung" auf](#page-13-0) [Seite 13](#page-13-0).

## 6.2 Speichern neuer Einstellungen

Speichern bezieht sich hier immer auf alle aktuellen Einstellungen. Es ist daher nicht unbedingt notwendig, nach jeder vorgenommenen Einstellung zu speichern. Sie können durchaus erst alle gewünschten Einstellungen für T-Eumex 2000PC vornehmen und dann dauerhaft speichern.

### Dauerhaft speichern

**EEP OF 1 & X** Mit der nebenstehenden Tastenkombination speichern Sie vorgenommene Einstellungen von T-Eumex 2000PC dauerhaft ab.

#### Laden von dauerhaft gespeicherten Einstellungen

E‡ELOICI <del>X</del>EXE Mit der nebenstehenden Tastenkombination können Sie die zuletzt dauerhaft gespeicherten Einstellungen aus dem Speicher laden. Damit haben Sie die Möglichkeit, unerwünschte Einstellungen, die Sie noch nicht dauerhaft gespeichert haben, rückgängig zu machen.

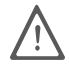

Es werden alle Einstellungen, die Sie seit dem letzten Speichern vorgenom-<br>men haben, überschrieben! Speichern Sie deshalb nach allen relevanten Änderungen ab.

#### <span id="page-41-0"></span>Rücksetzen in den Auslieferungszustand

Sie können T-Eumex 2000PC jederzeit wieder in den Auslieferungszustand zurücksetzen. Damit gehen alle von Ihnen vorgenommenen Einstellungen verloren. Gehen Sie zum Rücksetzen der Einstellungen wie folgt vor:

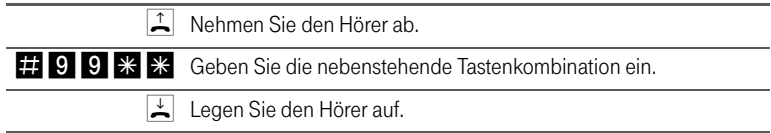

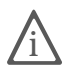

Bitte beachten Sie, dass das Rücksetzen der Grundeinstellungen alle bishe-<br>rigen Einstellungen von T-Eumex 2000PC überschreibt. Anschließend können Sie T-Eumex 2000PC erneut nach Ihren aktuellen Bedürfnissen konfigurieren.

### 6.3 Zuweisen von Mehrfachrufnummern (MSN)

<span id="page-41-1"></span>Die Mehrfachrufnummern (MSN), das sind die Rufnummern, die Sie von der Deutschen Telekom AG für Ihren ISDN-Anschluss erhalten haben, müssen Sie den Nebenstellen von T-Eumex 2000PC selbst zuordnen. Die Zuweisung der MSNs können Sie zentral von einem Telefon aus für alle anderen Endgeräte vornehmen.

NSt Wenn Sie im Folgenden aufgefordert werden, eine Nebenstellennummer (NSt) einzugeben, geben Sie bitte die Ziffer "1" oder "2" ein; je nachdem, welche Nebenstelle Sie konfigurieren möchten.

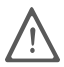

Die Nebenstelle "1" ist universell (U) codiert und kann mit einem beliebigen analogen Endgerät belegt werden. Die N/F-codierte Nebenstelle "2" kann an der N-codierten TAE-Buchse zum Anschluss von Fax und Anrufbeantworter und an der F-codierten TAE-Buchse zum Anschluss von Telefonen genutzt werden.

MSN Wenn Sie im Folgenden aufgefordert werden, die Mehrfachrufnummer einzugeben, geben Sie bitte jeweils die vollständige MSN Ihrer Wahl ein.

#### Zuweisen einer MSN auf eine Nebenstelle

Zur Zuweisung einer MSN auf eine Nebenstelle gehen Sie wie folgt vor:

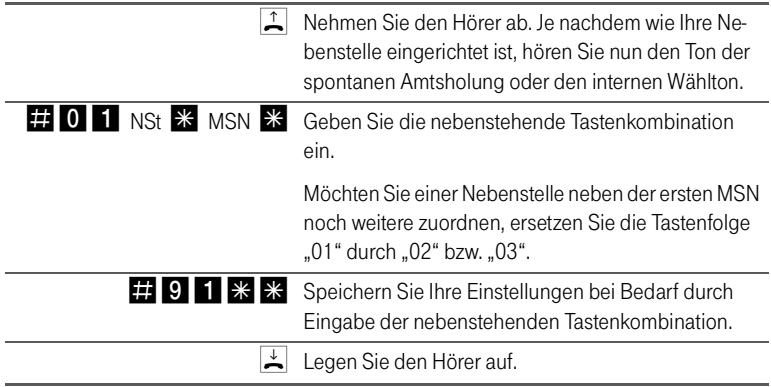

### <span id="page-42-0"></span>6.4 Abgangsrufnummer

Die erste MSN, die Sie einer Nebenstelle zuordnen, ist die Abgangsrufnummer. Mit dieser Telefonnummer meldet sich T-Eumex 2000PC bei der Gegenstelle. Verfügt beispielsweise die Gegenstelle über ein Telefon mit Rufnummernanzeige, dann wird immer die erste zugeordnete MSN dieser Nebenstelle dort angezeigt.

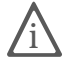

Von der Vermittlungsstelle der Deutschen Telekom AG werden nur freige-<br>schaltete MSNs übertragen. Falls ein Endgerät eine unbekannte MSN sendet, überträgt die Vermittlungsstelle anstelle der unbekannten MSN die erste bekannte MSN.

# <span id="page-43-0"></span>6.5 Anklopfschutz

Für jede Nebenstelle kann das Anklopfen ein- und ausgeschaltet werden. Einige Faxgeräte und Modems werten das Anklopfzeichen unter Umständen falsch aus. Sollten derartige Probleme auftreten, aktivieren Sie für diese Nebenstellen den Anklopfschutz.

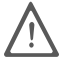

Bei aktiviertem "Anklopfen" können Modem- und Faxverbindungen gestört werden.

### Aktivieren des Anklopfschutzes

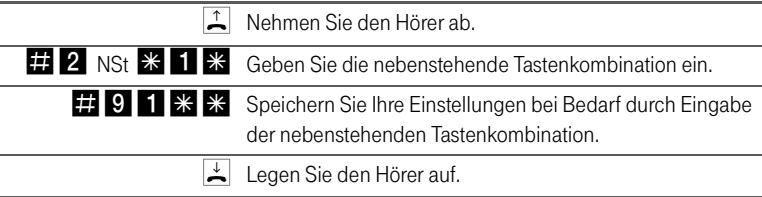

#### Deaktivieren des Anklopfschutzes

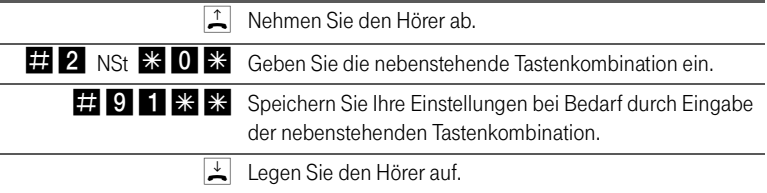

### <span id="page-43-1"></span>6.6 Anrufweiterschaltung

### Anrufweiterschaltung über die Vermittlungsstelle (AWS)

Wahlweise können Sie angeben, ob Sie einen ankommenden Ruf sofort, nach dem fünften Klingeln oder bei besetzter Leitung umleiten möchten. Diese Einstellungen können Sie für jede Nebenstelle und für jede MSN gesondert speichern.

ZRN/MSN Geben Sie bei der folgenden Konfiguration die Mehrfachrufnummer (MSN) und die Zielrufnummer (ZRN) ein, für die die Anrufweiterschaltung geschaltet werden soll.

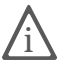

Mit der Anrufweiterschaltung können Sie die T-NetBox nutzen. Dazu muss als Zielrufnummer die Rufnummer 0800/330 24 24 in der Anrufweiterschaltung angegeben werden.

Die Anrufweiterschaltung ist nur bei den Anschlüssen T-ISDN Komfortanschluss, T-ISDN 300 und T-ISDN xxl im Grundpreis enthalten.

### <span id="page-44-0"></span>Anrufweiterschaltung sofort

Ankommende Rufe werden sofort zur Zielrufnummer umgeleitet. Sie können die Anrufweiterschaltung für eine beliebige MSN oder für alle MSNs festlegen. Alle Einstellungen können Sie auch wieder deaktivieren.

#### Anrufweiterschaltung sofort für eine beliebige MSN einschalten

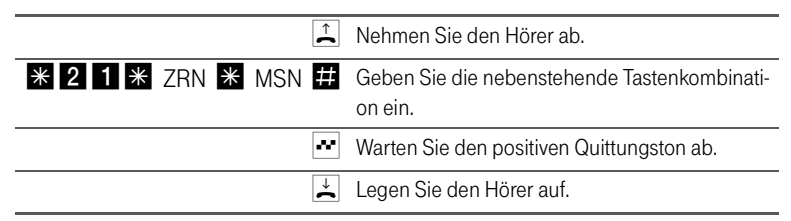

#### Anrufweiterschaltung sofort für eine beliebige MSN ausschalten

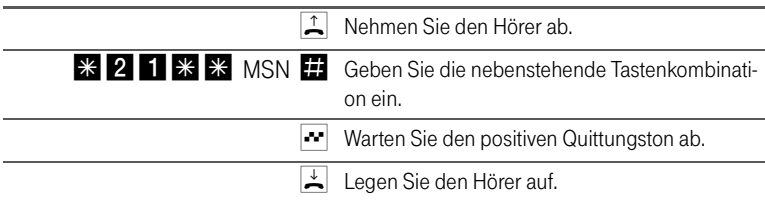

### <span id="page-44-1"></span>Anrufweiterschaltung verzögert

Ankommende Rufe werden nach 20 Sekunden (ca. fünf Klingelzeichen) zur Zielrufnummer umgeleitet. Sie können die Anrufweiterschaltung für eine beliebige MSN oder für alle MSNs festlegen. Alle Einstellungen können Sie auch wieder deaktivieren.

#### Anrufweiterschaltung verzögert für eine beliebige MSN einschalten

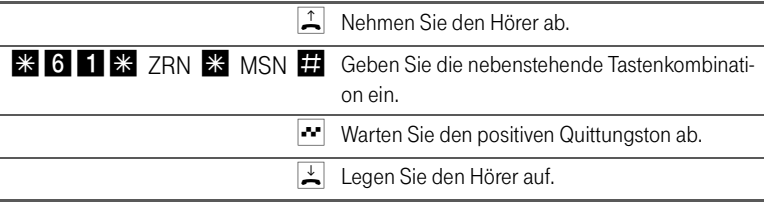

#### Anrufweiterschaltung verzögert für eine beliebige MSN ausschalten

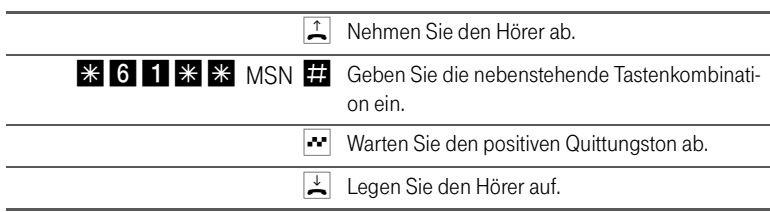

# <span id="page-46-0"></span>7 Bedienung von T-Eumex 2000PC

In diesem Kapitel wird die Bedienung von T-Eumex 2000PC am Telefon beschrieben. Für Telefone mit Impulswahlverfahren lassen sich nicht alle der im Folgenden beschriebenen Funktionen ausführen. Nähere Informationen erhal-ten Sie im Abschnitt ["Impulswahltelefone an T-Eumex 2000PC" auf Seite 55.](#page-55-0)

### <span id="page-46-1"></span>7.1 Wählen extern

#### Wählen extern mit spontaner Amtsholung

- $\left| \frac{1}{n} \right|$  Nehmen Sie den Hörer ab. Sie erhalten sofort das Amtszeichen, da die Nebenstelle auf spontane Amtsholung eingestellt ist.
- <sup>關</sup> Wählen Sie die gewünschte externe Rufnummer.

#### Wählen extern mit Konfiguration Nebenstelle

- $\hat{I}$  Nehmen Sie den Hörer ab. Sie hören den internen Wählton.
	- 0 Wählen Sie die Ziffer "0". Sie erhalten nun eine Amtsleitung.
	- <sup>關</sup> Wählen Sie die gewünschte externe Rufnummer.

#### Wählen extern mit Unterdrückung der eigenen Rufnummer (CLIR = Calling Line Identification Restriction)

Wenn Sie diese Funktion aktivieren, wird verhindert, dass Ihre Rufnummer auf dem Anzeigefeld des Telefons Ihres Gesprächspartners eingeblendet wird. Gehen Sie wie folgt vor:

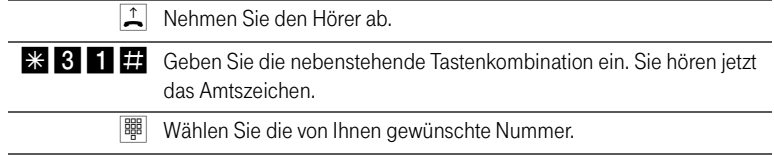

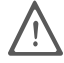

Wählen Sie bei Aktivierung der CLIR-Funktion auch dann keine "0", wenn Sie von einer Nebenstelle ohne spontane Amtsholung telefonieren.

Sie müssen die oben beschriebene CLIR-Funktion jedesmal aktivieren, wenn Sie eine Unterdrückung der Anzeige Ihrer Rufnummer wünschen. Wie Sie CLIR dauerhaft aktivieren erfahren Sie in der Online-Hilfe.

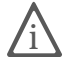

Dieses Leistungsmerkmal müssen Sie gegebenenfalls für Ihren Anschluss<br>
freiechelten legeen freischalten lassen.

### <span id="page-47-1"></span>7.2 Wählen intern

#### Wählen intern mit spontaner Amtsholung

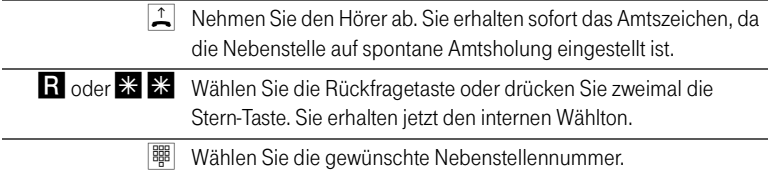

#### Wählen intern mit Konfiguration Nebenstelle

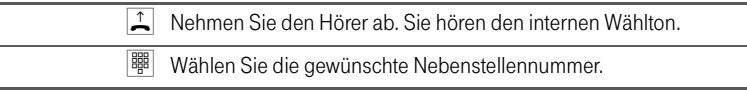

### <span id="page-47-0"></span>7.3 Vermitteln

Mit der Funktion "Vermitteln" haben Sie die Möglichkeit, ein aktuelles Gespräch an die zweite Nebenstelle von T-Eumex 2000PC zu vermitteln. Gehen Sie dazu wie folgt vor:

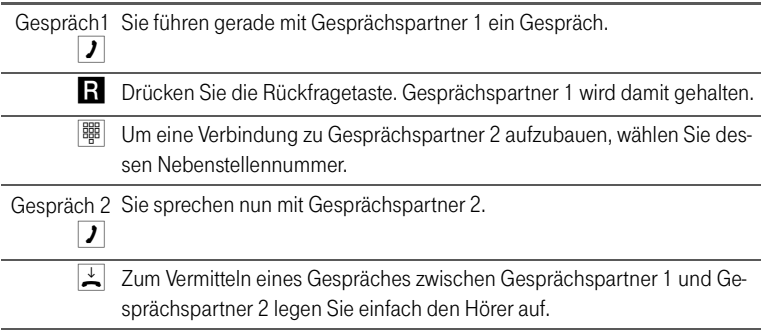

# <span id="page-48-0"></span>7.4 Anklopfen

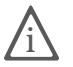

Für jede Nebenstelle kann der Anklopfschutz eingestellt werden. Näheres erfahren Sie in der Online-Hilfe.

Die Funktion "Anklopfen" informiert Sie während eines Gesprächs, wenn Sie ein weiterer externer Teilnehmer sprechen möchte. Der einkommende externe Ruf wird durch einen Anklopfton im Hörer signalisiert. Sie können dann innerhalb von 30 Sekunden mit dem neuen Gesprächspartner eine Verbindung aufbauen. Nach 30 Sekunden wird das anklopfende Gespräch zurückgewiesen.

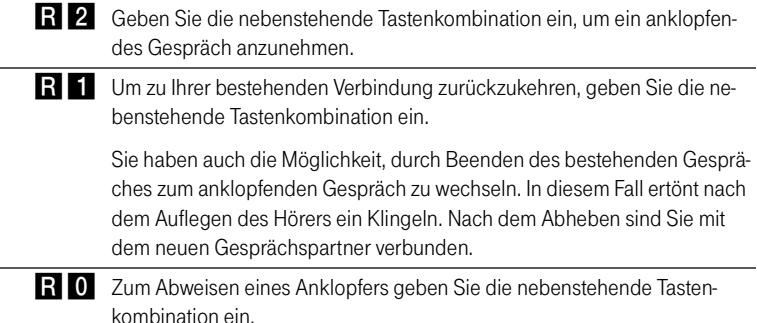

# <span id="page-48-1"></span>7.5 Rückruf bei Besetzt (CCBS)

Wenn Sie eine externe Rufnummer wählen und diese besetzt ist, erhalten Sie ein Signal, sobald die Leitung frei wird: Ihr Telefon klingelt 20 Sekunden wie bei einem externen Ruf. Wenn Sie jetzt Ihren Hörer abheben, wird die Rufnummer des von Ihnen gewünschten Gesprächspartners automatisch gewählt.

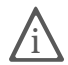

Dieses Leistungsmerkmal müssen Sie gegebenenfalls für Ihren Anschluss freischalten lassen.

Zur Aktivierung dieser Funktion gehen Sie wie folgt vor:

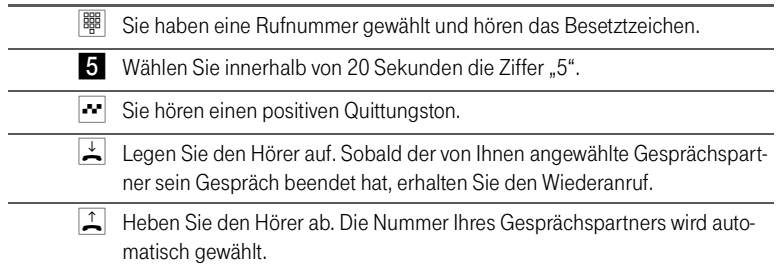

Rückrufwünsche werden nach 45 Minuten bzw. nach erfolgreicher Durchführung gelöscht. Pro Teilnehmer ist ein Rückruf möglich.

### 7.6 Rückruf bei Nichtmelden

Dieses Leistungsmerkmal müssen Sie gegebenenfalls für Ihren ISDN-Anschluss freischalten lassen. Nach erfolgter Freischaltung aktivieren Sie die Funktion über Ihr Telefon.

Zur Aktivierung dieser Funktion gehen Sie wie folgt vor:

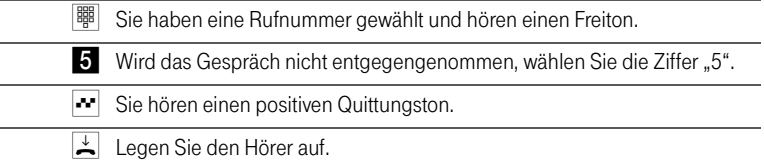

Ist der Gesprächspartner wieder erreichbar und führt von seinem Apparat ein Gespräch, erkennt die Funktion das Beenden dieses Gesprächs und leitet den Rückruf ein.

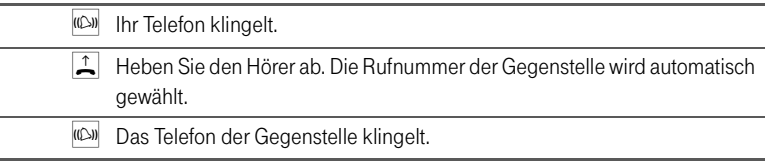

# <span id="page-50-0"></span>7.7 Rückfrage / Halten

Mit der Funktion "Rückfrage / Halten" haben Sie die Möglichkeit, ein aktuelles Gespräch zu halten, um eine Rückfrage zu einem zweiten Gesprächspartner zu starten. So können Sie im Raum eine Rückfrage erledigen oder zur Rücksprache einen zweiten Gesprächspartner anrufen. Der Gesprächspartner im gehaltenen Zustand hört diese Rückfrage nicht. Haben Sie Ihre Rückfrage erledigt, können Sie die Verbindung zu Ihrem ersten Gesprächspartner wieder aufnehmen.

Gehen Sie folgendermaßen vor, um ein Gespräch zu halten und es dann wieder zurückzuholen:

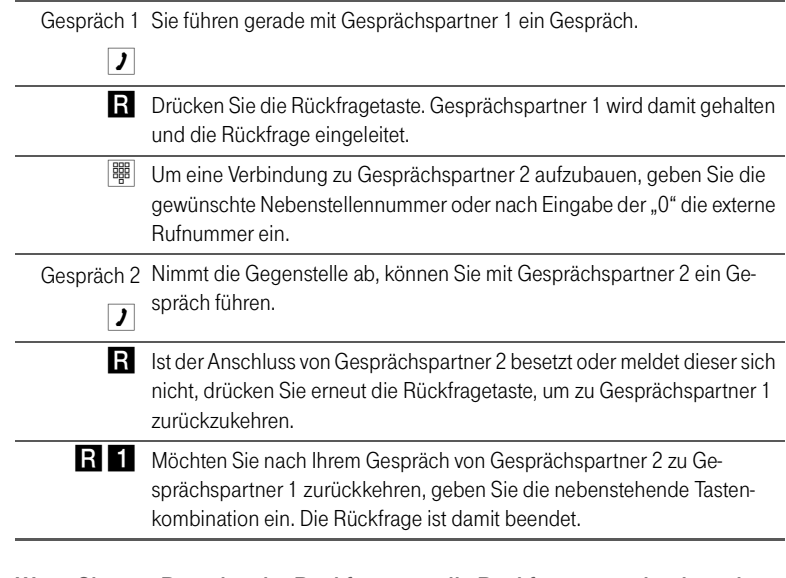

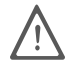

Wenn Sie zum Beenden der Rückfrage nur die Rückfragetaste drücken, dann<br>bleibt die Verbindung zu Gesprächspartner 2 bestehen, bis dieser die Verbindung beendet. Es treten weiterhin Verbindungskosten auf.

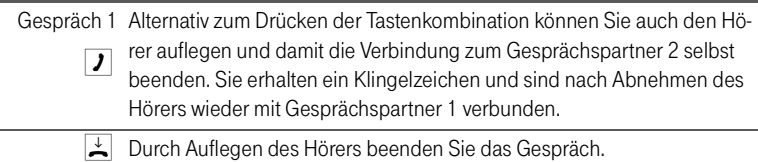

### <span id="page-51-0"></span>7.8 Makeln

Besteht neben einem aktuellen Gespräch 1 eine Rückfrageverbindung zu einem neuen Gesprächspartner 2, so können Sie mit der Rückfragetaste beliebig oft zwischen den zwei Gesprächen hin- und herschalten, sprich makeln.

Gehen Sie zum Makeln folgendermaßen vor:

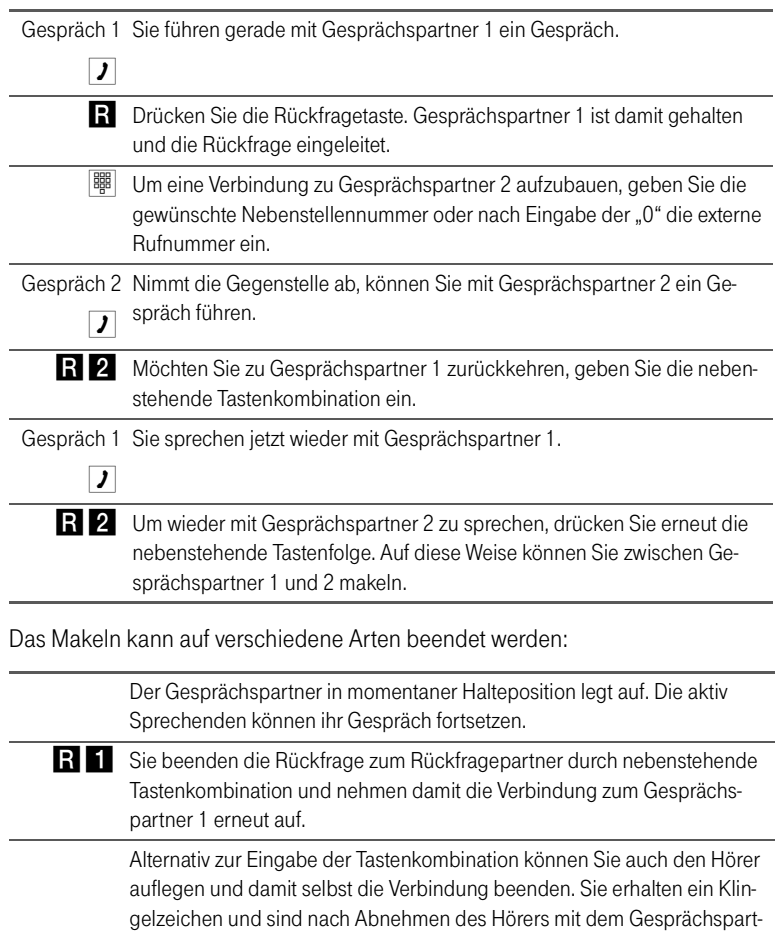

ner aus der Halteposition verbunden.

# <span id="page-52-0"></span>7.9 Dreierkonferenz

Mit T-Eumex 2000PC können Sie Dreierkonferenzen per Telefon abhalten. Dabei können zwei externe und ein interner Gesprächsteilnehmer ein Konferenzgespräch miteinander führen.

Eine Dreierkonferenz führen Sie wie folgt:

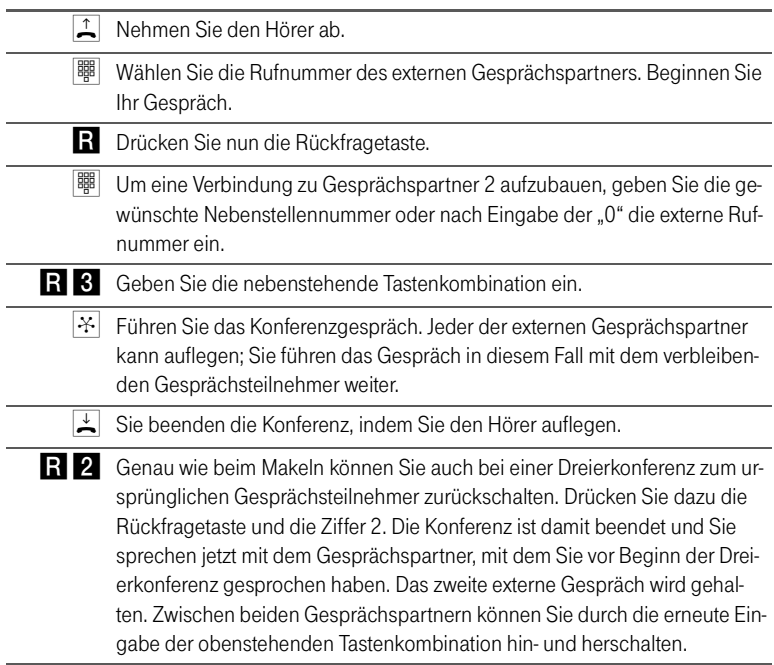

# 7.10 Heranholen eines Gespräches (Pickup)

<span id="page-52-2"></span><span id="page-52-1"></span>Wenn ein anderes Telefon klingelt, dann haben Sie mit der Pickup-Funktion die Möglichkeit, das Gespräch auf Ihr Telefon zu holen.

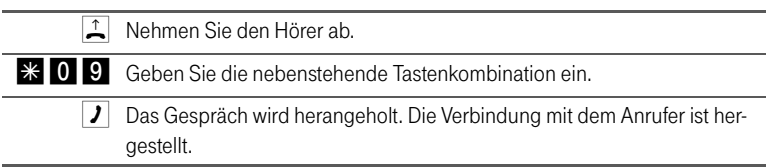

Diese Funktion kann auch dazu benutzt werden, um eingehende Anrufe, die schon von einem Anrufbeantworter an einer anderen Gegenstelle entgegen genommen wurden, heranzuholen. Voraussetzung dafür ist, dass an der Nebenstelle, an der der Anrufbeantworter angeschlossen ist, die Funktion "Anrufbeantworter" aktiviert ist.

### 7.11 Externes Vermitteln (ECT)

<span id="page-53-1"></span><span id="page-53-0"></span>Dieses Leistungsmerkmal müssen Sie gegebenenfalls für Ihren ISDN-Anschluss freischalten lassen. Nach erfolgter Freischaltung aktivieren Sie die Funktion über Ihr Telefon.

Mit der TK-Anlage haben Sie die Möglichkeit, das ISDN-Leistungsmerkmal ECT (externes Vermitteln) zu nutzen. Sie können zwei externe Teilnehmer aus einer aktiven und einer gehaltenen Verbindung heraus miteinander verbinden. Sie können dann Ihre Verbindung beenden, während die beiden anderen Teilnehmer das Gespräch weiterführen.

Gehen Sie folgendermaßen vor, um ein Gespräch extern zu vermitteln::

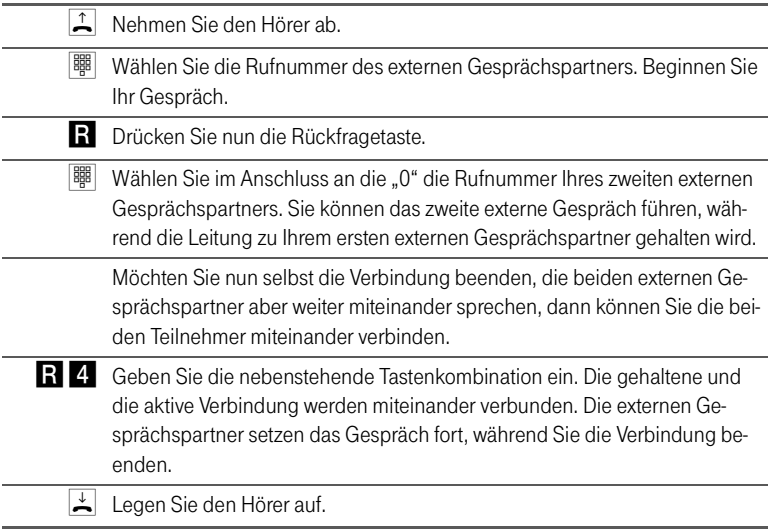

# 7.12 Parken

<span id="page-54-0"></span>Mit der Funktion "Parken" haben Sie die Möglichkeit, ein aktuelles Gespräch am S<sub>0</sub>-Bus zu parken. Dieses Gespräch kann dann von einem anderen ISDN-Endgerät (z.B. einem ISDN-Telefon), welches zusammen mit T-Eumex 2000PC an Ihrem Basisanschluss angeschlossen ist, wieder aufgenommen werden.

Gehen Sie folgendermaßen vor, um ein Gespräch zu parken:

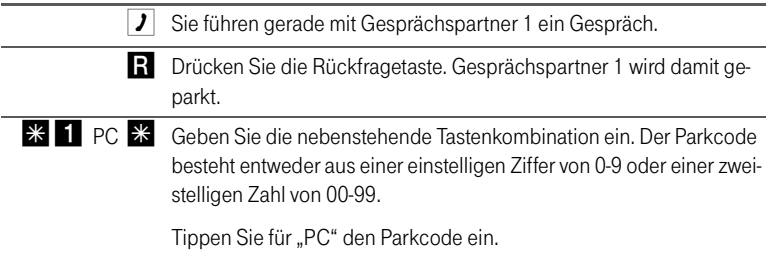

Sie erhalten einen positiven Quittungston, wenn das Parken erfolgreich durchgeführt wurde. Beim negativen Quittungston ist entweder ein Bedienungsfehler aufgetreten oder die Parken-/Wiederaufnahme-Funktion ist gesperrt (möglicherweise wurde der Parkcode bereits verwendet).

> Nach einem positiven Quittungston können Sie den Hörer jetzt auflegen, ohne die Verbindung abzubauen. Das Gespräch ist für 2 Minuten in der Vermittlungsstelle geparkt.

Um das Gespräch wieder aufzunehmen, gehen Sie folgendermaßen vor:

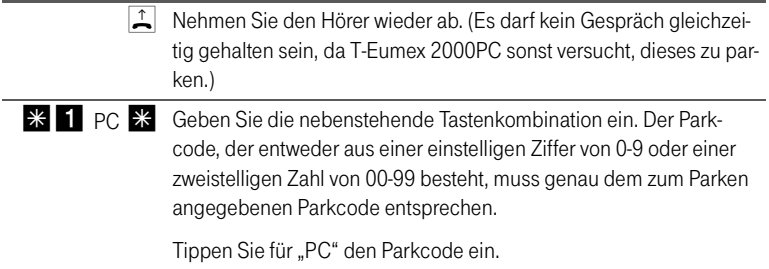

### 7.13 Fangen

<span id="page-55-1"></span>Das Leistungsmerkmal "Fangen" müssen Sie bei Ihrem ISDN-Anbieter freischalten lassen. Nach erfolgter Freischaltung aktivieren Sie die Funktion über Ihr Telefon.

Drücken Sie während des Gespräches oder nach Auflegen des Anrufers folgende Tastenkombination:

RES 8 9 E Aktivieren des Leistungsmerkmals "Fangen".

<span id="page-55-2"></span>Nähere Angaben zu diesem Leistungsmerkmal erhalten Sie von Ihrem ISDN-Anbieter.

# <span id="page-55-0"></span>7.14 Impulswahltelefone an T-Eumex 2000PC

Mit einem Impulswahltelefon können Sie die Leistungsmerkmale von T-Eumex 2000PC nur bedingt in Anspruch nehmen. Folgende Funktionen lassen sich ausführen:

- $\bullet$ Wahl extern
- $\bullet$ Wahl intern (wenn keine spontane Amtsholung eingestellt ist)
- $\bullet$ Anrufe annehmen extern und intern
- $\bullet$ Anklopfende Gespräche durch Wahl der Ziffer "0" annehmen
- $\bullet$ Makeln zwischen zwei bestehenden Gesprächen mit der Ziffer "0"
- $\bullet$ Rückfrage durch Wahl der Ziffer "0" einleiten

Folgende Aktionen lassen sich mit einem Impulswahltelefon nicht ausführen:

- $\bullet$ Programmieren von T-Eumex 2000PC
- $\bullet$ Heranholen eines Gespräches von einem anderen Telefon

## 7.15 Einstellen der Funktion der Rückfragetaste

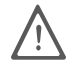

Stellen Sie an Ihrem analogen Telefon unbedingt die Funktion der Rückfrage-<br>taste auf "kurzen Flash". T-Eumex 2000PC unterstützt Flashzeiten von 80 bis 310 ms.

# 8 Teledat 150 — Die Software für ISDN und Internet

## 8.1 Das bietet Ihnen Teledat 150

<span id="page-56-0"></span>Teledat 150 eröffnet Ihnen die ganze Welt der Kommunikation – Daten übertragen, Faxe senden, im Internet surfen und vieles andere mehr.

<span id="page-56-1"></span>Die Kommunikationssoftware Teledat 150 besteht aus folgenden Modulen:

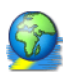

Das Modul Teledat 150 Web ermöglicht die einfache und direkte Einwahl in das Internet. Durch Kanalbündelung und Datenkompression können Verbindungen in das Internet mit sehr hohen Datenübertragungsraten hergestellt werden. Die Möglichkeit, inaktive Verbindungen abbauen zu lassen, spart – abhängig von Ihrem Tarif – Verbindungsentgelte.

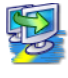

Mit dem ISDN-Dateimanager Teledat 150 Data können Sie schnell und sicher Dateien übertragen und Ihren Computer für Anwender auf Empfang stellen. Die Zugriffsrechte können individuell gestaltet werden.

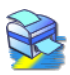

Mit Teledat 150 Fax versenden und empfangen Sie Faxe entsprechend dem Standard Fax Gruppe 3 (analoges Fax) mit einer Übertragungsgeschwindigkeit von 14.400 Bit/s. Das Senden erfolgt direkt aus Ihrer Textverarbeitung. Sie können auch Faxe abrufen und Teledat 150 Fax als Faxabruf-Server einsetzen.

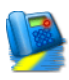

Mit Teledat 150 Fon, einer vollduplexfähigen Soundkarte und einem Spracheinund -ausgabegerät telefonieren Sie direkt vom Computer – mit komfortabler Rufnummernverwaltung und Notizfunktion. Drei Gesprächsteilnehmer können in einer Konferenzschaltung verbunden werden. Sie können SMS ins Festnetz und an mobile Anschlüsse senden. Teledat 150 Fon enthält einen Anrufbeantworter. Sie können verschiedene Ansagetexte für verschiedene Rufnummern, Anrufer oder Tageszeiten einsetzen.

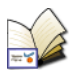

Im Adressbuch von Teledat 150 speichern Sie die Angaben, die Sie in den verschiedenen Modulen zum Aufbau einer Verbindung benötigen. Das Adressbuch kann von allen Teledat 150-Modulen aus aufgerufen werden.

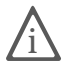

Ausführliche Informationen zu Teledat 150 erhalten Sie in der zugehörigen Online-Hilfe und im Teledat 150-Handbuch. Das Handbuch befindet sich auch auf der CD im Ordner SOFTWARE\INFO im PDF-Format. Falls Sie nicht über den Acrobat Reader zum Lesen von PDF-Dateien verfügen, können Sie ihn von der T-Eumex 2000PC-CD im selben Ordner installieren.

### <span id="page-57-0"></span>Mehrfachrufnummern (MSNs) für Teledat 150-Module

Möchten Sie mit Teledat 150 Faxe und Daten empfangen, dann brauchen Sie diesen beiden Anwendungen keine unterschiedlichen Mehrfachrufnummern zuzuordnen, da Teledat 150 Fax für Anrufe mit der Kennung "Sprache" und Teledat 150 Data für Anrufe mit der Kennung "Daten" zuständig ist.

Teledat 150 Fax und Teledat 150 Fon verwenden dagegen dieselbe Dienstekennung ("Sprache analog"). Damit beide Module gleichzeitig und unabhängig voneinander Rufe annehmen können, müssen Sie Teledat 150 Fax und Teledat 150 Fon sowie eventuell an die T-Eumex 2000PC angeschlossenen Telefonen unterschiedliche MSNs für die Rufannahme zuweisen. Dies erfolgt für die Teledat 150-Module in den Einstellungen auf der Registerkarte "ISDN".

# 8.2 So nutzen Sie das ISDN

Das digitale Telekommunikationsnetz ISDN stellt sämtliche Telematikdienste wie Telefon, Fax, Daten- und Bildübertragung in einem Netz bereit. Mit Teledat 150 wird Ihr Computer zur Kommunikationszentrale, von der aus Sie diese Dienste komfortabel nutzen können.

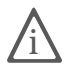

Sie können auch Programme anderer Hersteller verwenden, die auf CAPI 2.0 aufsetzen.

Neben den traditionellen ISDN-Diensten wie Datenübertragung oder Fax unterstützt T-Eumex 2000PC auch eine Anbindung an das Internet. So können Sie das World Wide Web erforschen, E-Mails austauschen oder in Chat-Foren plaudern.

Welche Möglichkeiten Ihnen zur Anbindung von T-Eumex 2000PC an das Internet zu Verfügung stehen, lesen Sie in den folgenden Abschnitten ["In das Internet](#page-58-0) [mit Teledat 150 Web" auf Seite 58](#page-58-0), ["In das Internet mit der T-Online-Software"](#page-61-0) [auf Seite 61](#page-61-0) und in ["In das Internet mit den ISDN-Systemtreibern" auf Seite 61](#page-61-1). Sie können sich für eine dieser Möglichkeiten entscheiden.

## 8.3 Rufnummern sperren mit ISDNWatch

<span id="page-58-2"></span>ISDNWatch ist ein Programm, das Ihnen eine Vielzahl von Funktionen bietet, die Sie bei der Kontrolle und der Sicherheit Ihrer ISDN-Verbindungen unterstützen.

Mit dem Rufnummerfilter von ISDNWatch können Sie einzelne Rufnummern oder ganze Rufnummerngruppen für ausgehende und einkommende Verbindungen sperren. Denkbar sind hier Rufnummern ins Ausland, Ferngespräche und kostenpflichtige Service-Rufnummern. Mit der Sperrung kostenpflichtiger Service-Rufnummern können Sie beispielsweise verhindern, dass so genannte Web-Dialer von Ihrem Computer kostenintensive Verbindungen aufbauen.

Weitere Informationen zum Rufnummernfilter und Tipps zur Konfiguration finden Sie in der Online-Hilfe von ISDNWatch.

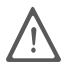

Für Telefone, die an den analogen Nebenstellen angeschlossen sind, können hier keine Rufnummern gesperrt werden. Für Endgeräte an Nebenstellen können Sie mit Hilfe des T-Eumex 2000PC Konfigurationsprogramms Rufnummernbeschränkungen einrichten.

# <span id="page-58-0"></span>8.4 In das Internet mit Teledat 150 Web

<span id="page-58-3"></span><span id="page-58-1"></span>Das Programm Teledat 150 Web bietet Ihnen einfach und schnell Zugang zum Internet, indem es die Anwahl des Internet-Zugangs für Sie übernimmt. Starten Sie Teledat 150 Web, legen Sie einen Standardzugang an und starten Sie Ihren Internet-Browser: Schon steht Ihnen das Internet offen.

### Die erste Verbindung zum Internet

Um eine Verbindung ins Internet aufzubauen, richten Sie einen Internet-Standardzugang ein. Als Standardzugang definieren Sie den Internet-Anbieter, den Sie in den meisten Fällen für den Zugang ins Internet nutzen möchten.

Beim ersten Start von Teledat 150 Web öffnet sich automatisch der Dialog "Neuer Internet-Zugang". Darin wählen Sie zum Beispiel T-Online als Standardzugang aus. Im Anschluss werden Sie aufgefordert, Ihre Zugangsdaten anzugeben.

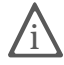

Die notwendigen Zugangsdaten erhalten Sie direkt von T-Online oder dem jeweiligen Internet-Anbieter.

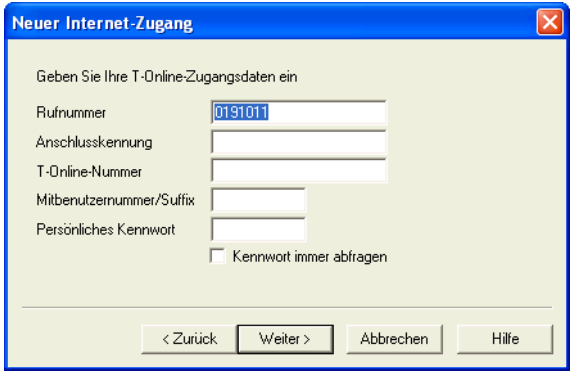

Beispiel: Eingabe der Zugangsdaten

Folgen Sie den Anweisungen auf dem Bildschirm und beenden Sie das Anlegen des Zugangs mit "Fertig stellen".

Sie können den Dialog "Neuer Internet-Zugang" jederzeit mit dem Befehl "Internet-Zugänge verwalten / Neuen Zugang erstellen" aus dem Kontextmenü von Teledat 150 Web öffnen.

### Eine Internet-Verbindung auf- und abbauen

Um eine Internet-Verbindung mit voreingestelltem Internet-Zugang aufzubauen, gehen Sie folgendermaßen vor:

- 1. Klicken Sie auf "Start".
- 2. Bestätigen Sie die folgende Abfrage mit "Ja".
- 3. Die ISDN-Verbindung wird aufgebaut.
- 4. Öffnen Sie Ihren Internet-Browser. Sie können jetzt im Internet surfen.

Wenn Sie die bestehende Internet-Verbindung wieder beenden möchten, dann klicken Sie auf die Schaltfläche "Stopp". Die bestehende ISDN-Verbindung wird abgebaut.

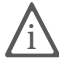

Weitere Informationen zum Auf- und Abbau von Internet-Verbindungen mit<br>Teledat 150 Web erhalten Sie in der Online-Hilfe und im Handbuch zu Teledat 150, das Sie im PDF-Format auf der T-Eumex 2000PC-CD-ROM finden.

### Alle Informationen auf einen Blick

Die Oberfläche von Teledat 150 Web zeigt Ihnen alle wichtigen Informationen über die aktuelle Verbindung an:

- $\bullet$  Vier Verbindungssymbole zeigen durch unterschiedliche Farbgebung an, ob ein Standardanbieter eingestellt ist, ob die B-Kanäle inaktiv, im Aufbau oder aktiv sind und ob die Verbindung mit Datenkompression aufgebaut wurde.
- $\blacksquare$  Das Diagrammfenster informiert Sie über die Datenübertragungsrate beim Senden und Empfangen von Daten.
- $\blacksquare$  Ein Zeitbalken zeigt Ihnen an, wie viel Zeit bis zum nächsten automatischen Verbindungsabbau bei Inaktivität bleibt.

### <span id="page-60-1"></span>Automatischer Abbau inaktiver Verbindungen

In den Einstellungen von Teledat 150 Web können Sie festlegen, nach wie vielen Sekunden ohne Datenverkehr auf der Leitung eine bestehende inaktive Internet-Verbindung automatisch abgebaut wird. Das heißt: Sie laden eine Seite auf den Bildschirm und lesen sie. Nach Ablauf der eingestellten Zeit wird die kostenpflichtige Verbindung unterbrochen und erst wieder hergestellt, wenn Sie zum Beispiel auf einen Link klicken oder eine andere Adresse eingeben. Durch die kurzen Anwahlzeiten von Teledat 150 Web ist dieses Verhalten kaum zu bemerken.

### Rufannahme bei 2-Kanal-Internet-Verbindungen (Call Bumping)

Das Konfigurationprogramm ermöglicht den automatischen Abbau des zweiten B-Kanals bei 2-Kanal-Internet-Verbindungen. Hierzu wird der zweite B-Kanal bei Bedarf heruntergefahren und für einkommende Rufe freigeschaltet. Wird die aktive Verbindung mit dem eingegangenen Anruf beendet, dann wird der zweite B-Kanal automatisch für die Internet-Verbindung wieder zugeschaltet.

Weitere Informationen erhalten Sie in der Online-Hilfe von Teledat 150 Web.

### <span id="page-60-0"></span>Eine Abgangsrufnummer vergeben

Um sich einen Überblick über die anfallenden Online-Entgelte zu verschaffen, können Sie im Kontextmenü "Einstellungen" von Teledat 150 Web eine MSN als Abgangsrufnummer festlegen. Über diese Rufnummer werden dann Ihre Online-Entgelte abgerechnet.

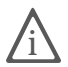

Detaillierte Informationen darüber, wie Sie Teledat 150 Web einrichten und bedienen, finden Sie im mitgelieferten Teledat 150-Handbuch und in der Online-Hilfe zu Teledat 150.

### <span id="page-61-0"></span>8.5 In das Internet mit der T-Online-Software

<span id="page-61-2"></span>Auf der T-Eumex 2000PC-CD finden Sie auch die T-Online-Software in dem Ordner T-ONLINE. Der Online-Dienst der Deutschen Telekom AG bietet Ihnen Internetzugang, E-Mail und Homebanking. Für die Installation der T-Online-Software starten Sie die Datei START32.EXE im Ordner T-ONLINE.

Nachdem Sie die Installation der T-Online-Software abgeschlossen haben, konfigurieren Sie das Programm. Wählen Sie hierfür im Fenster "Einstellung Zugangsart" die Option "Zugang über ein Modem bzw. ISDN von einem Standort..." aus. Im folgenden Fenster "Modem/-Geräteauswahl" wählen Sie "AVM ISDN Internet (PPP over ISDN)" aus. Bestätigen Sie die nächsten Fenster mit "Weiter" und "Fertig stellen". Anschließend geben Sie noch Ihre von T-Online erteilten Zugangsdaten ein. Die Konfiguration ist damit abgeschlossen. Starten Sie Ihren Internetzugang über die Schaltfläche "Verbindung ins Internet".

### <span id="page-61-1"></span>8.6 In das Internet mit den ISDN-Systemtreibern

Alternativ zu Teledat 150 Web und der T-Online-Software können Sie mit Hilfe der Systemtreiber ISDN CAPI Port-Treiber und NDIS WAN CAPI-Treiber Internetverbindungen herstellen. Diese Systemtreiber ermöglichen Ihnen, parallel zu ISDN-Anwendungen auf Basis von CAPI auch Anwendungen zu nutzen, die keine CAPI-Unterstützung bieten. So können Sie beispielsweise das Microsoft DFÜ-Netzwerk nutzen, um Ihren Computer an das Internet anzubinden.

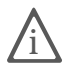

Detaillierte Informationen zur Funktionalität, Konfiguration und Bedienung<br>der Systemtreiber erhalten Sie in den Hilfe-Dateien der Systemtreiber auf der T-Eumex 2000PC-CD.

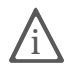

Eine ausführliche Beschreibung für die Einrichtung des T-Online-Zuganges über das DFÜ-Netzwerk finden Sie im Internet unter der Adresse: http://www.albert-rommel.de/ppp.htm

## <span id="page-62-2"></span>8.7 Empfangsbereit im Stand-by-Modus

<span id="page-62-1"></span>Wenn Ihr Computer ACPI ( Advanced Configuration Power Interface) unterstützt, können Sie die Energie sparenden Zustände Stand-by-Modus und Ruhezustand nutzen.

Diese beiden Zustände unterscheiden sich folgendermaßen:

- <span id="page-62-4"></span> $\bullet$  Stand-by-Modus: Alle großen Energieverbraucher wie Monitor, Festplatten und andere Geräte werden abgeschaltet.
- <span id="page-62-3"></span> $\blacksquare$  Ruhezustand: speichert zusätzlich die Inhalte des Arbeitsspeichers auf die Festplatte. In diesem Zustand ist die Energieaufnahme des Computers noch geringer als im Stand-by-Modus.

Computer im Stand-by-Modus oder im Ruhezustand wirken wie ausgeschaltet. Beide Zustände werden durch Betätigen der Tastatur oder des Netzschalters beendet. Der Stand-by-Modus kann auch auf Anforderung einer Hardware-Komponente oder eines externen Gerätes verlassen werden. Beispielsweise beendet ein über den ISDN-Controller einkommendes Fax bei aktivem Faxprogramm den Energie sparenden Zustand und wird vom aktiven Faxprogramm angenommen.

So bietet die T-Eumex 2000PC die Möglichkeit, bei eingehenden Faxen und Anrufen den Stand-by-Modus über die Funktion "Remote Wake Up over ISDN" zu beenden. Anschließend wird überprüft, ob ein passendes Programm zur Rufannahme bereit steht.

### <span id="page-62-0"></span>Unterstützt der Computer ACPI?

Anhand der folgenden Punkte können Sie überprüfen, ob Ihr Computer die ACPI-Funktionalität unterstützt:

- $\blacksquare$ Sie arbeiten in Windows XP, Windows Me oder Windows 2000.
- $\blacksquare$ Windows XP: Unter "Start / Systemsteuerung / Leistung und Wartung / System" auf der Registerkarte "Hardware", Schaltfläche "Geräte-Manager" werden unter "Systemgeräte" ACPI-fähige Geräte aufgelistet.
- $\bullet$ Windows Me: Unter "Start / Einstellungen / Systemsteuerung / System" auf der Registerkarte "Geräte-Manager" werden unter "Systemkomponenten" ACPI-fähige Komponenten aufgelistet.
- $\bullet$ Windows 2000: Unter "Start / Einstellungen / Systemsteuerung / System" auf der Registerkarte "Hardware", Schaltfläche "Geräte-Manager" werden unter "Systemgeräte" ACPI-fähige Geräte aufgelistet.
- $\blacksquare$ Windows XP: Unter "Start / Ausschalten" erscheint auch die Option "Standbymodus".
- $\bullet$ Windows Me / 2000: Unter "Start / Beenden" erscheinen neben "Herunterfahren" auch die Optionen "Standby-Modus" und "Ruhezustand".

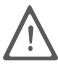

Wenn Sie "Remote Wake Up over ISDN" nutzen möchten, muss auf Ihrem Computer der Ruhezustand zur Verfügung stehen, aber deaktiviert sein.

 $\bullet$ Alle auf Ihrem Computer installierten Komponenten unterstützen ACPI.

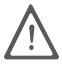

S Eine einzige installierte Komponente ohne ACPI-Funktionalität reicht aus, und Ihr Computer ist insgesamt nicht mehr ACPI-fähig!

Weitere Informationen zu ACPI finden Sie in der Windows-Hilfe und gegebenenfalls in der Dokumentation des Computers oder Motherboards.

### <span id="page-63-0"></span>Allzeit bereit mit "Remote Wake Up"

Um im Stand-by-Modus mit der T-Eumex 2000PC und Teledat 150 empfangsbereit zu sein, beachten Sie bitte die folgenden Hinweise.

- $\bullet$ Deaktivieren Sie die Option "Ruhezustand". Im Ruhezustand steht die Funktion "Remote Wake Up over ISDN" nicht zur Verfügung.
- $\bullet$  Damit der Computer aus dem Stand-by-Modus durch einen eingehenden Ruf "aufgeweckt" werden kann, muss mindestens eine ISDN-Anwendung dem CAPI-Treiber Empfangsbereitschaft signalisieren. Das heißt, eine entsprechende Anwendung muss gestartet sein.

Erhält T-Eumex 2000PC im Stand-by-Modus nun Informationen über einen eingehenden Ruf, wird der Computer "aufgeweckt" (daher "Remote Wake Up"). Dienstekennung und Rufnummer des eingehenden Rufes werden ausgewertet. Falls ein geeignetes Programm aktiv ist, nimmt dieses den Ruf an. Nach der Rufauswertung verhält sich der Computer entsprechend der Einstellung in den Energieoptionen und kann erneut in den Stand-By-Modus wechseln.

# 9 Hilfe für T-Eumex 2000PC

### 9.1 So helfen wir Ihnen

Bei der Arbeit mit den Komponenten von T-Eumex 2000PC werden sicherlich auch einmal Fragen auftauchen. In diesem Kapitel bekommen Sie Hinweise auf Informationsquellen, die Sie bei der täglichen Arbeit mit T-Eumex 2000PC unterstützen. Über das Internet erhalten Sie weitere Informationen, Produktbeschreibungen und Updates.

### <span id="page-64-0"></span>9.2 Informationen und Updates

<span id="page-64-1"></span>Informationen zu allen Komponenten von T-Eumex 2000PC finden Sie auch in diesen Dateien:

- $\bullet$  Readme zum CAPI 2.0-Treiber der T-Eumex 2000PC im Ordner WINDOWS.<BETRIEBSSYSTEM> der Installations-CD: Im Readme finden Sie aktuelle Informationen.
- $\bullet$  Hilfedateien zu den ISDN-Systemtreibern: Wenn Sie einen ISDN-Systemtreiber wie den CAPI Port-Treiber installieren, wird auf dem Desktop eine Verknüpfung mit der entsprechenden Hilfedatei erzeugt. Die Hilfedateien sind außerdem im Ordner SOFTWARE\CAPIPORT auf der CD zu finden.
- $\bullet$  Hilfe zu Teledat 150: In allen Teledat 150-Modulen können Sie über F1 oder Hilfe-Schaltflächen eine ausführliche Online-Hilfe aufrufen.
- $\blacksquare$  Handbuch zu Teledat 150: Das Handbuch liegt in elektronischer Form dem T-Eumex 2000PC-Paket bei und ist auf der CD im Ordner SOFTWARE\INFO unter der Dateibezeichnung TELEDAT.PDF gespeichert. Falls Sie nicht über den Acrobat Reader zum Lesen von PDF-Dokumenten verfügen, können Sie diesen ebenfalls aus diesem Ordner installieren.
- $\bullet$  Hilfe zum Konfigurationsprogramm von T-Eumex 2000PC: Hier können Sie ebenfalls eine ausführliche Online-Hilfe aufrufen.
- $\bullet$  Per Telefon konfigurieren: Eine vollständige Beschreibung finden Sie in der Datei TELEFON.PDF auf der T-Eumex 2000PC-CD im Ordner SOFT-WARE\INFO.

Über das Internet bietet die Deutsche Telekom AG ausführliche Informationen über häufig gestellte Fragen zu Ihrer TK-Anlage. Außerdem haben Sie dort die Möglichkeit, neueste Software-Updates herunterzuladen. Rufen Sie die folgende Adresse auf:

**www.telekom.de/faq**

<span id="page-65-0"></span>9.3 Unterstützung durch den T-Eumex 2000PC-Support

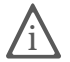

Bitte nutzen Sie zuerst die oben beschriebenen Informationsquellen, bevor Sie den Support anrufen!

Bei technischen Problemen mit Ihrer T-Eumex 2000PC können Sie sich während der übllichen Geschäftszeiten an die Service-Hotline 0180 / 5 66 60 33 wenden. Der Verbindungspreis beträgt 0,06 € pro angefangene 30 Sekunden bei einem Anruf aus dem Festnetz der Deutschen Telekom AG.

Bitte halten Sie dazu unbedingt Ihren Product Identification Code bereit, der sich auf der CD-Hülle befindet. Der Support-Mitarbeiter fragt diese Nummer in jedem Fall ab. Bereiten Sie folgende Informationen für Ihren Berater vor:

- $\bullet$  Welches Betriebssystem verwenden Sie (z.B. Windows Me oder Windows 2000)?
- $\blacksquare$  An welcher Stelle der Installation oder in welcher Teledat 150-Anwendung erscheint eine Fehlermeldung? Wie lautet die Meldung genau?
- $\blacksquare$  Mit welcher Software haben Sie Probleme? Wie lautet die genaue Fehlermeldung?

# <span id="page-66-0"></span>Gewährleistung

#### Haben Sie das Produkt direkt bei der Deutschen Telekom, z. B. im T-Punkt oder beim T-Versand, gekauft, gilt Folgendes:

Die Deutsche Telekom AG leistet für Material und Herstellung des Telekommunikationsendgerätes eine Gewährleistung von 2 Jahren ab der Übergabe.

Dem Käufer steht im Mangelfall zunächst nur das Recht auf Nacherfüllung zu. Die Nacherfüllung beinhaltet entweder die Nachbesserung oder die Lieferung eines Ersatzproduktes. Ausgetauschte Geräte oder Teile gehen in das Eigentum der Deutschen Telekom AG über.

Bei Fehlschlagen der Nacherfüllung kann der Käufer entweder Minderung des Kaufpreises verlangen oder von dem Vertrag zurücktreten und, sofern der Mangel von der Deutschen Telekom zu vertreten ist, Schadensersatz verlangen.

Der Käufer hat festgestellte Mängel der Deutschen Telekom AG unverzüglich mitzuteilen. Der Nachweis des Gewährleistungsanspruchs ist durch eine ordnungsgemäße Kaufbestätigung (Kaufbeleg, ggf. Rechnung) zu erbringen.

Der Gewährleistungsanspruch erlischt, wenn durch den Käufer oder nicht autorisierte Dritte in das Gerät eingegriffen wird. Schäden, die durch unsachgemäße Behandlung, Bedienung, Aufbewahrung, sowie durch höhere Gewalt oder sonstige äußere Einflüsse entstehen, fallen nicht unter die Gewährleistung, ferner nicht der Verbrauch von Verbrauchsgütern, wie z. B. Druckerpatronen und wiederaufladbaren Akkumulatoren.

Behebt eine Servicestelle der Deutschen Telekom AG anerkannte gewährleistungspflichtige Mängel, so werden keine Nebenkosten berechnet. Fracht- und Versandkosten für den billigsten Rückversand innerhalb der Bundesrepublik Deutschland gehen dabei zu Lasten der Deutschen Telekom AG.

#### Haben Sie das Produkt bei einem Fachhändler oder in einem Fachmarkt gekauft, gilt Folgendes:

Ihre Ansprechstelle für Leistungen aus Gewährleistungsverpflichtungen ist der Fachhändler, bei dem Sie das Gerät erworben haben.

Der Fachhändler leistet für Material und Herstellung des Telekommunikationsendgerätes eine Gewährleistung von 2 Jahren ab der Übergabe.

Dem Käufer steht im Mangelfall zunächst nur das Recht auf Nacherfüllung zu. Die Nacherfüllung beinhaltet entweder die Nachbesserung oder die Lieferung eines Ersatzproduktes. Ausgetauschte Geräte oder Teile gehen in das Eigentum des Fachhändlers über.

Bei Fehlschlagen der Nacherfüllung kann der Käufer entweder Minderung des Kaufpreises verlangen oder von dem Vertrag zurücktreten und, sofern der Mangel von dem Fachhändler zu vertreten ist, Schadensersatz verlangen.

Der Käufer hat festgestellte Mängel dem Fachhändler unverzüglich mitzuteilen. Der Nachweis des Gewährleistungsanspruchs ist durch eine ordnungsgemäße Kaufbestätigung (Kaufbeleg, ggf. Rechnung) zu erbringen.

Der Gewährleistungsanspruch erlischt, wenn durch den Käufer oder nicht autorisierte Dritte in das Gerät eingegriffen wird. Schäden, die durch unsachgemäße Behandlung, Bedienung, Aufbewahrung, sowie durch höhere Gewalt oder sonstige äußere Einflüsse entstehen, fallen nicht unter die Gewährleistung, ferner nicht der Verbrauch von Verbrauchsgütern, wie z. B. Druckerpatronen, und wiederaufladbaren Akkumulatoren.

# Index

### A

Abgangsrufnummer [42](#page-42-0), [60](#page-60-0) ACPI [62](#page-62-0) Administrator-Rechte [22](#page-22-0) Advanced Configuration Power Interface [62](#page-62-1) Anklopfen [48](#page-48-0) Anklopfschutz [43](#page-43-0) Anrufweiterschaltung [43](#page-43-1) sofort [44](#page-44-0) verzögert [44](#page-44-1) **Anschluss** analoge Endgeräte [15](#page-15-0) Kabel [14](#page-14-0) Auslieferungszustand [38](#page-38-0) zurücksetzen [41](#page-41-0) Automatischer Verbindungsabbau [60](#page-60-1)

#### B

Bedienung [46](#page-46-0) Bohrschablone [71](#page-71-0) Buchsen [9](#page-9-0)

#### $\mathcal{C}$

CE-Konformitätserklärung [70](#page-70-0)

#### $\Gamma$

**Deinstallation** in Windows Me, 98 und NT [30](#page-30-0) Dreierkonferenz [52](#page-52-0)

#### E

ECT (Externes Vermitteln) [53](#page-53-0) **Einstellungen** Auslieferungszustand [38](#page-38-0) speichern neuer [40](#page-40-0) Empfangsbereit im Stand-by-Modus [62](#page-62-2) Externes Vermitteln (ECT) [53](#page-53-1)

#### F

Fangen [55](#page-55-1) Firmware [38](#page-38-1) Funktionshinweise [6](#page-6-0)

#### G

Gespräch heranholen [52](#page-52-1) parken [54](#page-54-0) Gewährleistung [66](#page-66-0)

#### H

Hinweise [5](#page-5-0) Funktion [6](#page-6-0) Recycling [6](#page-6-1) Sicherheit [5](#page-5-0)

### I

Impulswahltelefone [55](#page-55-2) Informationen [64](#page-64-0) Installation Hardware [14](#page-14-1) Softwarekomponenten [29](#page-29-0) Installation der Treibersoftware in Windows 2000 [24](#page-24-0) in Windows 98 [23](#page-23-0) in Windows Me [22](#page-22-1) in Windows NT [25](#page-25-0) in Windows XP [22](#page-22-2) Installation des ISDN CAPI Port-Treibers [27](#page-27-0) Installation des T-Eumex 2000PC Konfigurationsprogramms [27](#page-27-1) Internet mit Teledat 150 Web [58](#page-58-1) über die T-Online-Software [61](#page-61-2)

#### K

Konfiguration per Telefon [40](#page-40-1) Software [33](#page-33-0) Konfigurationsassistent [33](#page-33-1)

### L

Leistungsmerkmale [12](#page-12-0) Leuchtdioden [9](#page-9-1), [10](#page-10-0) Lieferumfang [7](#page-7-0)

#### M

Makeln [51](#page-51-0) Montagevorbereitungen [14](#page-14-1) **MSN** für Teledat 150-Module vergeben [57](#page-57-0) zuweisen von [41](#page-41-1)

#### N

Nebenstellenanlage [7](#page-7-1) Neunpoliger Sub-D-Stecker [11](#page-11-0)

#### P

Parken [54](#page-54-0) Pickup [52](#page-52-2) Programmordner [28](#page-28-0)

#### R

Recycling [6](#page-6-1) Remote Wake Up [63](#page-63-0) RJ45-Stecker [11](#page-11-1) Rückfrage / Halten [50](#page-50-0) Rücknahme von alten TK-Anlagen [6](#page-6-2) von CD-ROM [6](#page-6-3) Rückruf bei Besetzt (CCBS) [48](#page-48-1) Rufnummern sperren [58](#page-58-2) Ruhezustand [62](#page-62-3)

#### S

Sicherheitshinweise [5](#page-5-1) Signalisierung akustisch [13](#page-13-1) Betriebszustand [11](#page-11-2) Softwarekomponenten [29](#page-29-1) Stand-By-Modus [62](#page-62-4) Stecker [10](#page-10-1) Support [65](#page-65-0) Symbole [1](#page-1-0)

#### T

TAE-Stecker [11](#page-11-3) Technische Daten [11](#page-11-4) Teledat 150 [56](#page-56-0) Teledat 150 Web [58](#page-58-3) Teledat 150-Module [56](#page-56-1) T-Eumex 2000PC allgemeines [7](#page-7-2) Voraussetzungen [8](#page-8-0) T-Eumex 2000PC Konfigurationsprogramm Einstellungen [34](#page-34-0) Entgelte [36](#page-36-0) Telefonie [37](#page-37-0) Update [37](#page-37-1) Treibersignatur in Windows 2000 [25](#page-25-1)

#### $\overline{U}$

Updates [64](#page-64-1) USB-Stecker Serie-A [11](#page-11-5) Serie-B [11](#page-11-6)

#### V

Vermitteln [47](#page-47-0)

#### W

Wählen extern [46](#page-46-1) intern [47](#page-47-1)

# <span id="page-70-0"></span>CE-Konformitätserklärung

Dieses Gerät erfüllt die Anforderungen der folgenden EU-Richtlinie:

1999/5/EG Richtlinie über Funkanlagen und Telekommunikationsendeinrichtungen und die gegenseitige Anerkennung ihrer Konformität

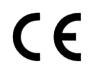

Die Konformität des Produktes mit der oben genannten Richtlinien wird durch das CE-Zeichen bestätigt.

Die Konformitätserklärung kann unter folgender Adresse eingesehen werden:

Deutsche Telekom AG Geschäftsbereich Endgeräte CE-Testlab Steinfurt Sonnenschein 38

48565 Steinfurt

# <span id="page-71-0"></span>Bohrschablone

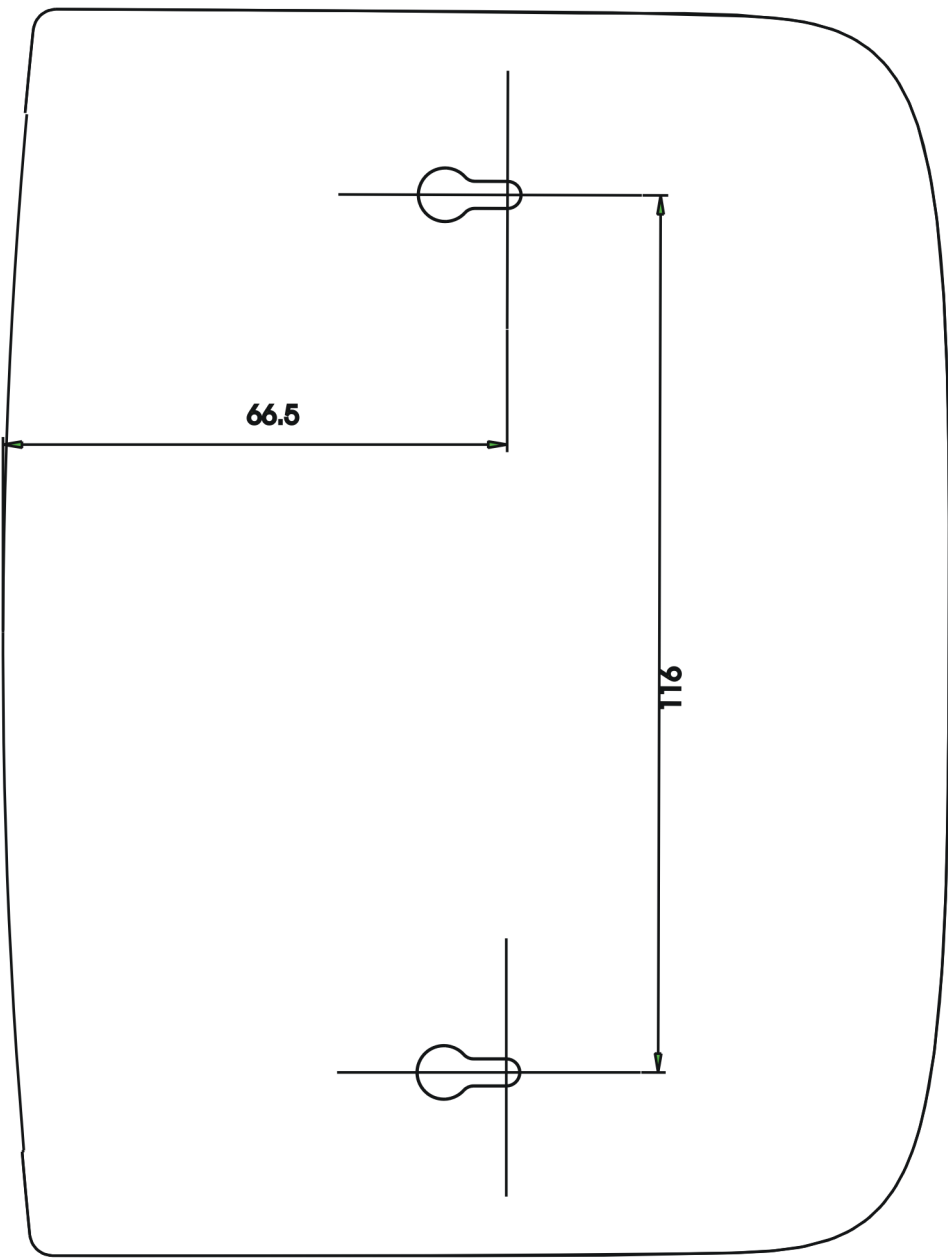
